# **PANDUAN PENGGUNAAN**

# **PEKERJAAN JASA KHUSUS PENGEMBANGAN SOFTWARE/HARDWARE**

**(APLIKASI SIPERI)**

# **DINAS PENANAMAN MODAL DAN PELAYANAN TERPADU SATU PINTU**

# **KABUPATEN KEBUMEN**

**2021**

# **DAFTAR ISI**

<span id="page-1-0"></span>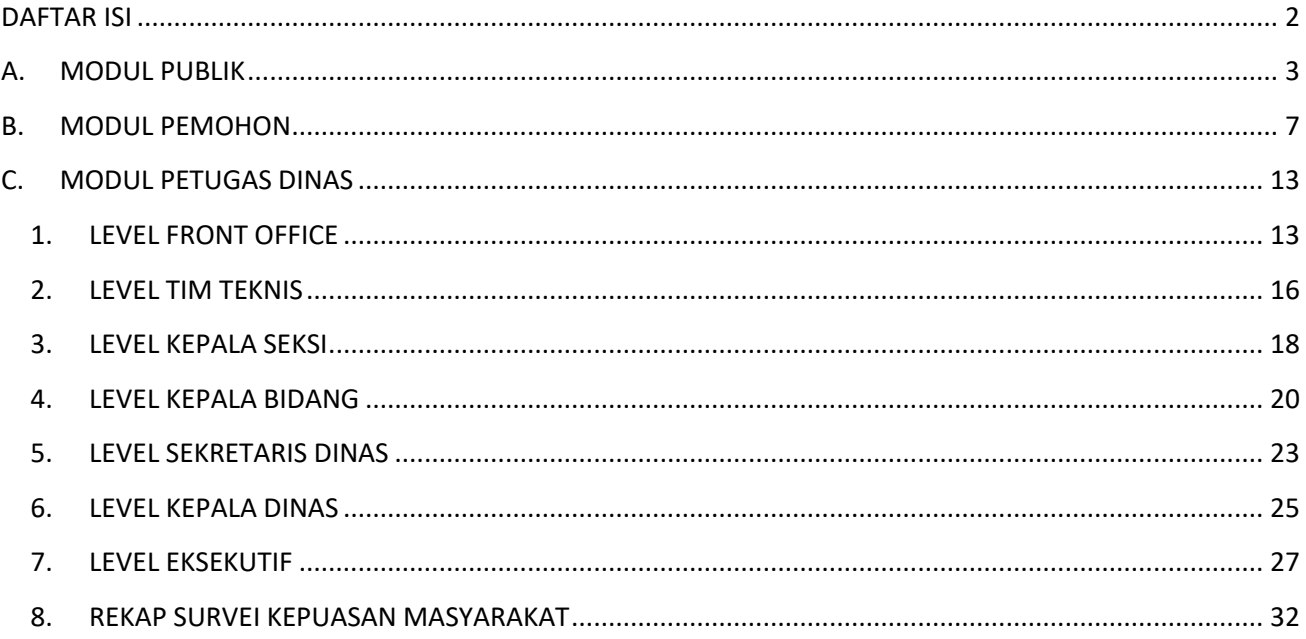

# **PANDUAN SIPERI – PERIZINAN**

Secara garis besar terdapat 3 modul pada aplikasi SIPERI yaitu :

# <span id="page-2-0"></span>**A. MODUL PUBLIK**

Merupakan modul yang dapat diakses oleh publik/masyarakat. Fitur yang disediakan sebagai berikut :

#### **1. Pendaftaran Pemohon**

Merupakan menu yang digunakan untuk publik/masyarakat melakukan pendaftaran sebagai

pemohon, sebelum mengajukan permohonan izin.

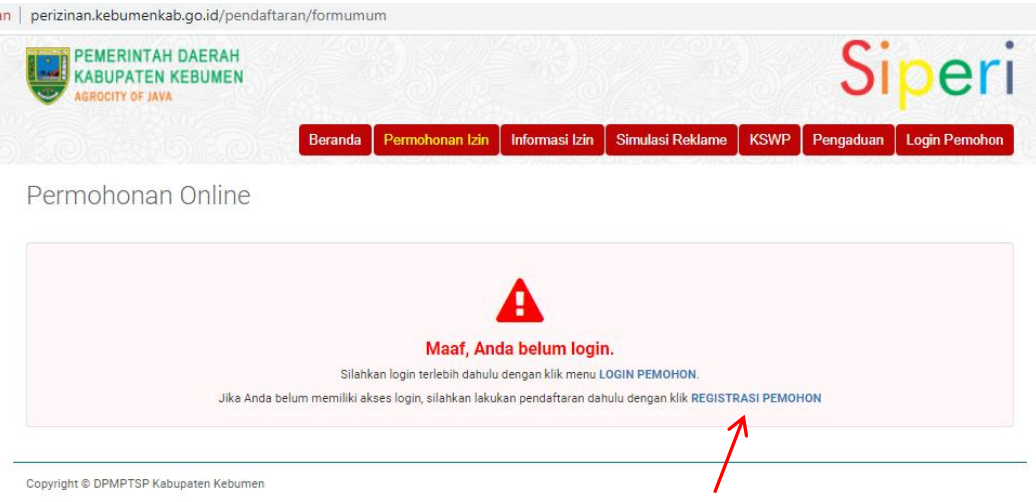

Untuk melakukan pendaftaran pemohon klik *"Regristrasi Pemohon"*

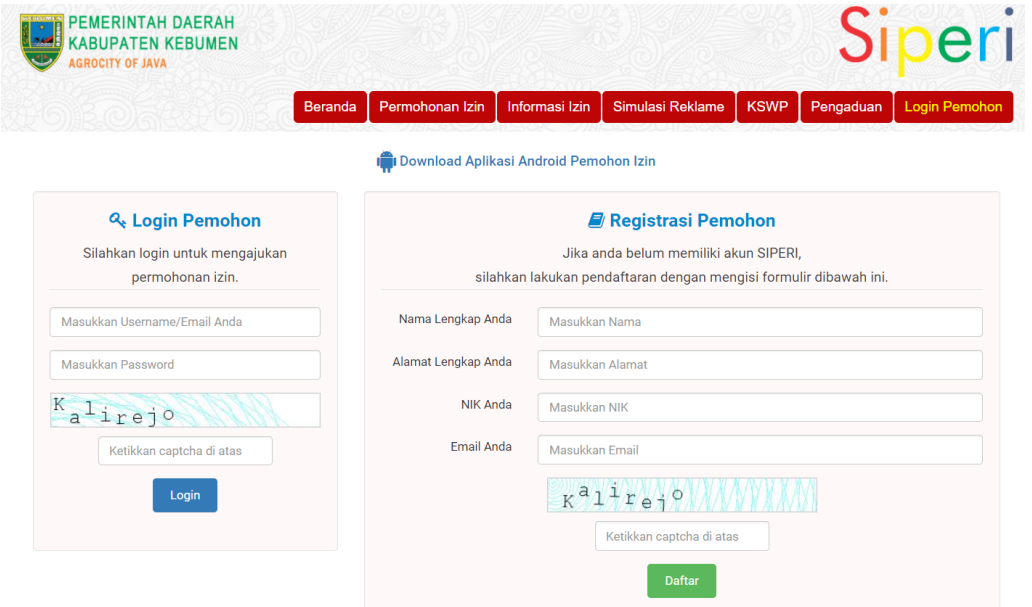

Input Nama Lengkap Anda, Alamat Lengkap Anda, NIK Anda, Email Anda selanjutnya klik **Daftar** 

#### **2. Informasi Izin**

Merupakan menu yang digunakan untuk melihat jenis-jenis izin yang terakomodir pada aplikasi SIPERI. Serta dapat melihat informasi izin, lama proses, persyaratan serta prosedur pengajuan izin.

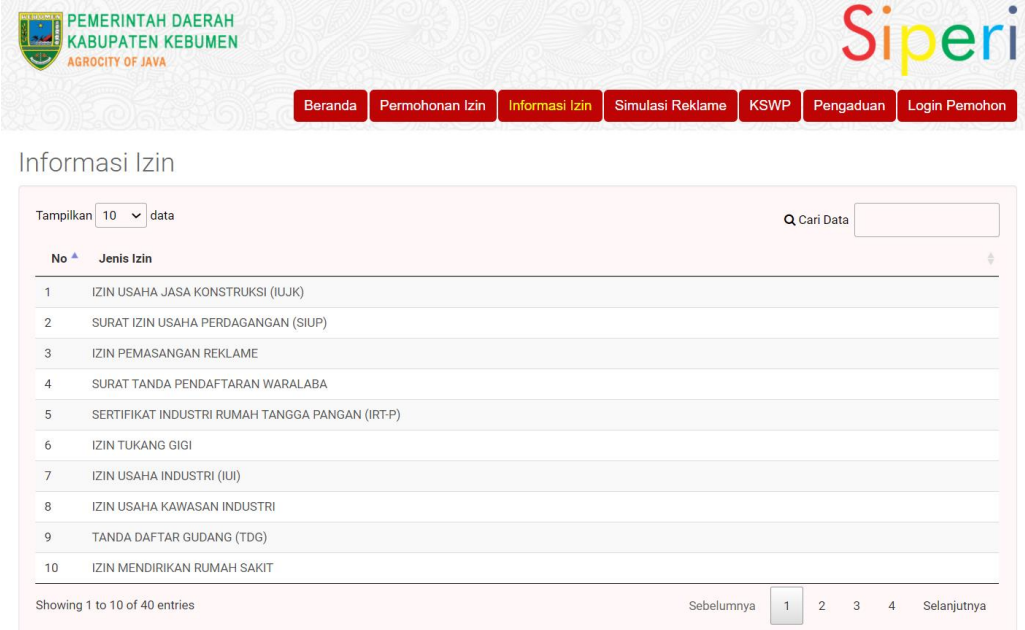

## **3. Simulasi Reklame**

Menu ini digunakan sebagai tool/alat bantu simulasi bagi publik/masyarakat untuk mendapatkan informasi terkait pajak reklame yang meliputi informasi tarif dan nilai pajaknya. Fitur ini sudah terintegrasi dengan aplikasi pajak daerah di Kabupaten Kebumen.

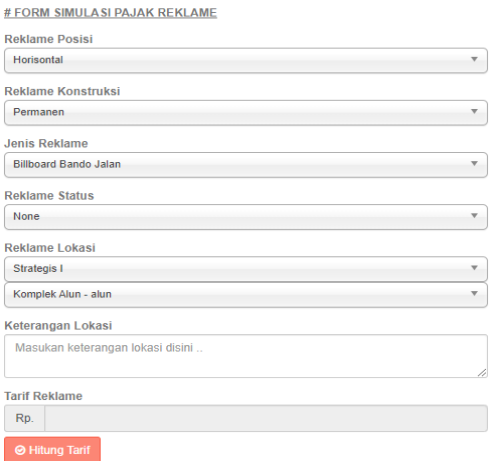

- Untuk menghitung tarif input Reklame Posisi, Reklame Konstruksi, Jenis Reklame, Reklame Status, Reklame Lokasi, Keterangan Lokasi selanjutnya klik <sup>@ Hitung Tarif</sup>
- Untuk menghitung pajak reklame input Satuan, # PERHITUNGAN REKLAME, Tema / Bunyi Reklame, Jumlah Muka, Panjang, Lebar, Jumlah Unit, Periode pemasangan, Lama Pemasangan, Jumlah Tagihan selanjutnya klik <sup>@ Hitung Tagihan Pajak</sup>

#### **4. Antrian Konseling**

Merupakan menu yang digunakan untuk publik/masyarakat melakukan order antrian konseling, sesuai dengan sesi, kuota serta loket yang sudah disediakan. Tujuannya agar petugas pelayanan/konseling dapat melayani secara maksimal sesuai kuota.

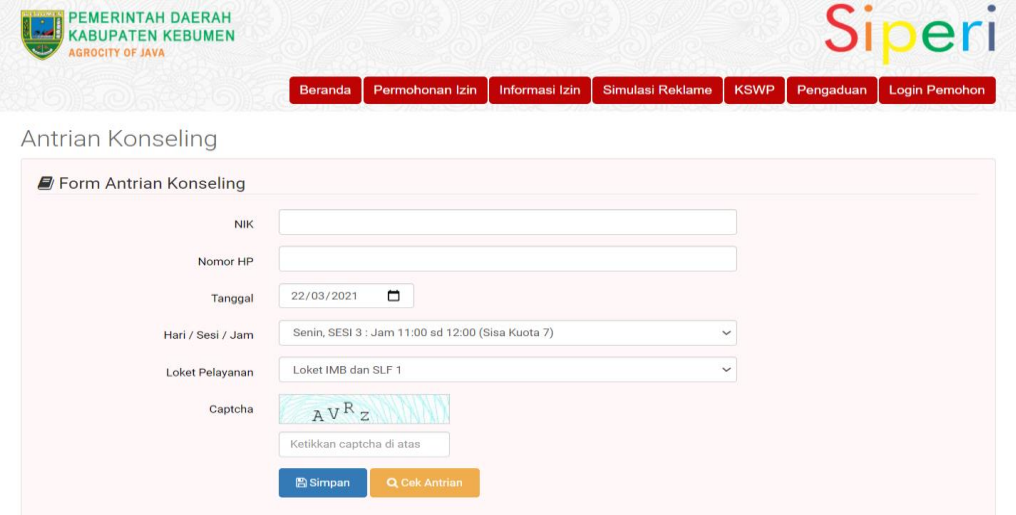

Untuk melakukan booking antrian klik Antrian Konseling, input NIK, Nomor HP, Tanggal, Hari/Sesi/jam, Loket pelayanan, input captcha, selanjutnya klik **B**Simpan.

# **5. Pengaduan**

Menu ini digunakan untuk publik/masyarakat melakukan pengaduan atas pelayanan perizinan.

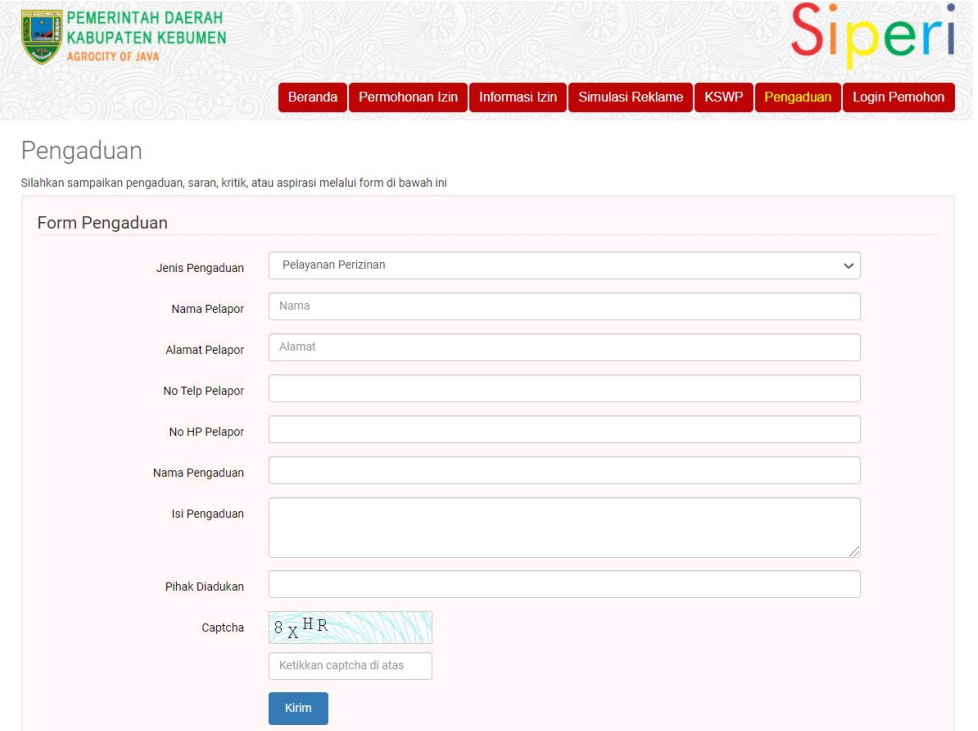

Untuk melakukan pengaduan klik menu Pendaduan, selanjutnya input Jenis Pengaduan, Nama Pelapor, Alamat Pelapor, Alamat, No Telp Pelapor, Nama Pengaduan, Isi Pengaduan, Pihak Diadukan, Captcha selanjutnya klik <sup>BSimpan</sup>.

# **6. Data Perusahaan**

Merupakan menu yang digunakan untuk melihat data perusahaan yang resmi dan ber-NIB

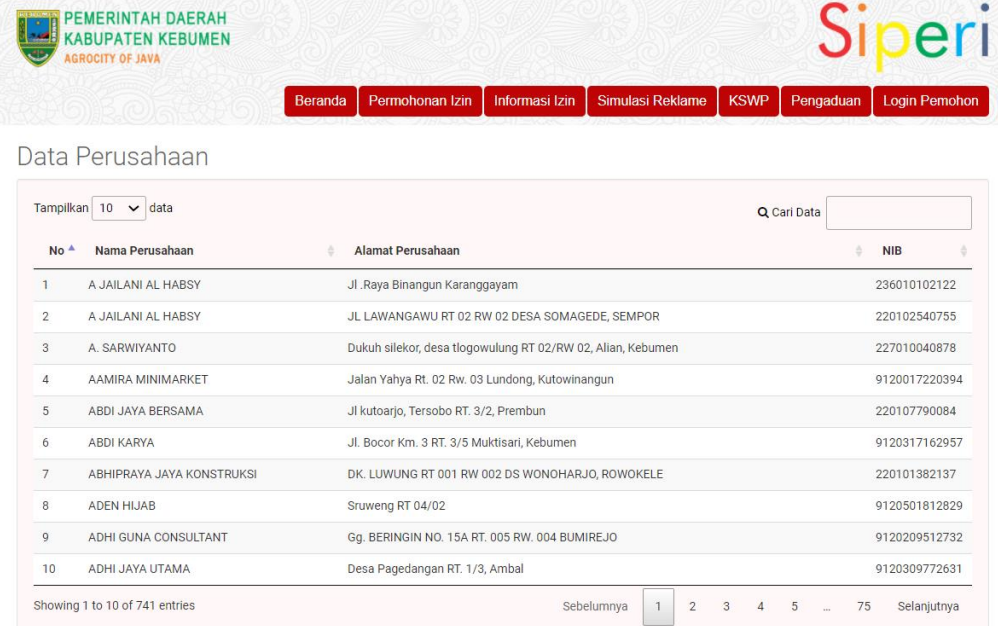

# **7. Resume Data Perizinan Online**

Menu ini digunakan untuk melihat resume permohonan izin dan status proses permohonan izin beserta indikator SLA-nya.

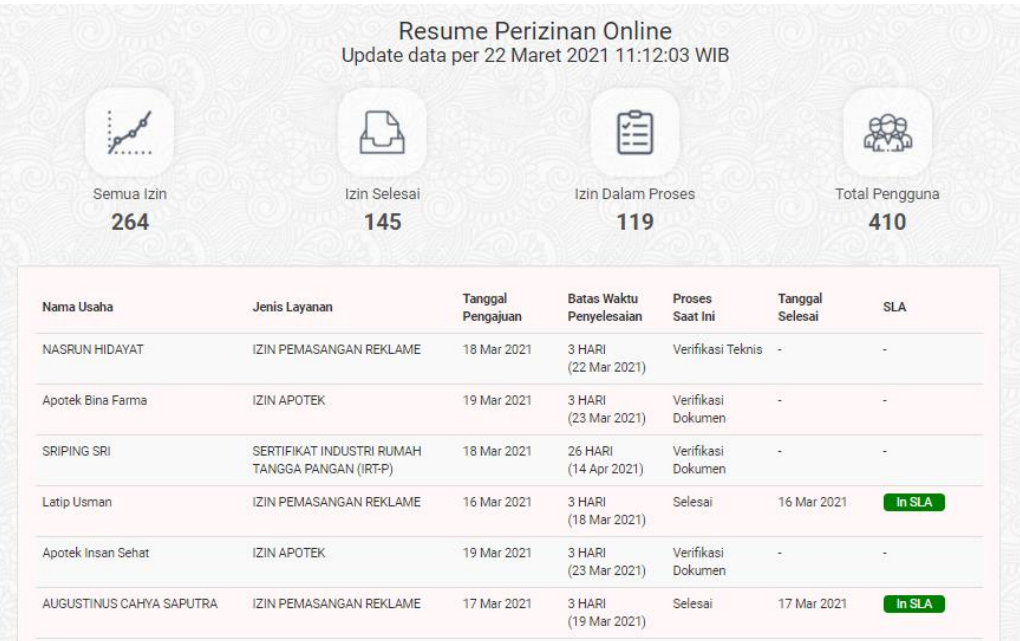

#### <span id="page-6-0"></span>**B. MODUL PEMOHON**

Merupakan modul yang dapat diakses oleh pemohon yang sudah melakukan pendaftaran sebelumnya. Fitur yang disediakan sebagai berikut :

# **1. Dashboard Pemohon**

Merupakan menu yang menampilkan riwayat permohonan izin beserta status akhir permohonan.

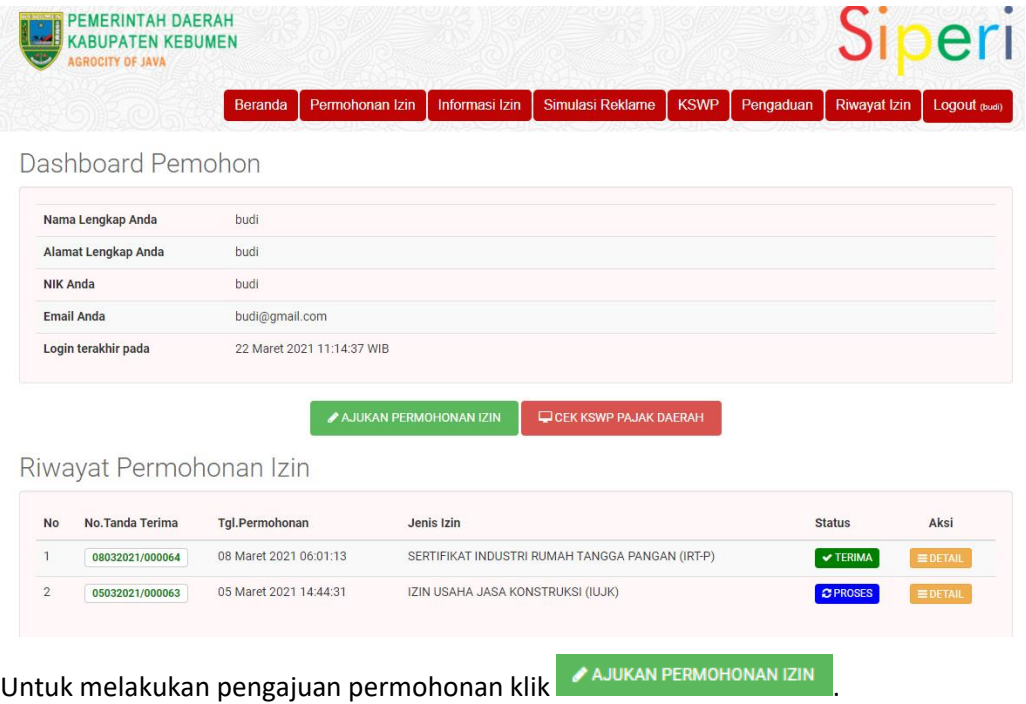

# **2. Pengajuan Permohonan Izin IUJK**

Menu ini digunakan untuk melakukan pengajuan izin. Setelah permohonan izin terkirim/tersimpan, pemohon akan mendapatkan tanda terima dokumen/berkas untuk selanjutnya dapat digunakan sebagai nomor tracking permohonan izinnya.

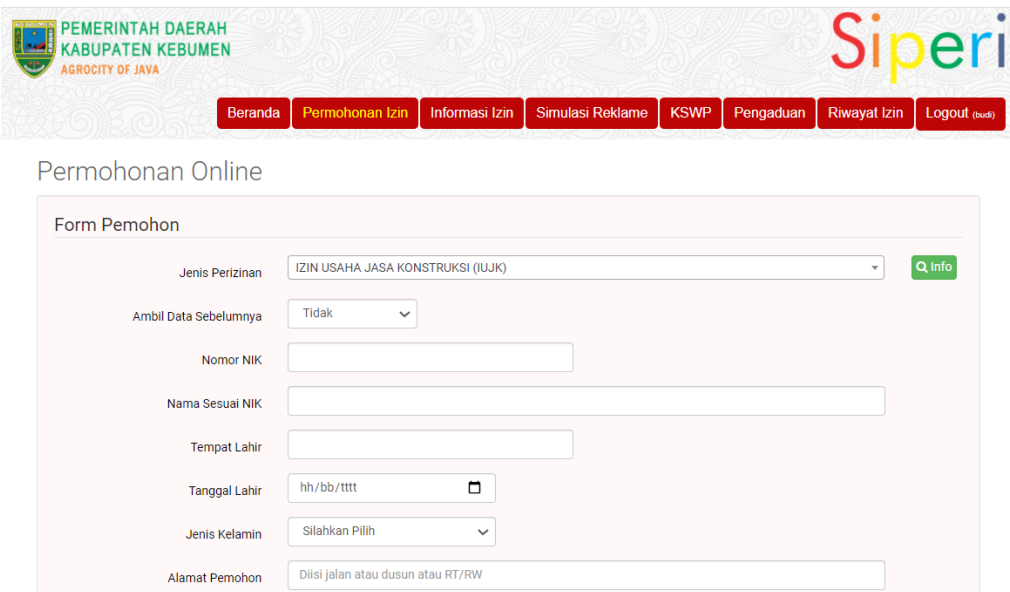

- # Form Permohonan : Jenis Perizinan IUJK, Ambil Data Sebelumnya, Nomor NIK, Nama Sesuai NIK, Tempat Lahir, Tanggal Lahir, Jenis Kelamin, Alamat Pemohon, Desa/Kelurahan, Kecamatan, Kabupaten/Kota, Kode Pos, Jabatan / Pekerjaan, No Telp/HP, Email, Keterangan
- # Informasi Usaha : Nama Usaha, Alamat Kantor, Desa/Kelurahan, Kecamatan, Kabupaten/Kota, Kode Pos, No Telp Kantor, Email Kantor, NPWP Daerah, Nomor Induk Berusaha (NIB),dan KBLI
- # Alamat Tempat Izin/Usaha di Kebumen : Kecamatan, Desa/Kelurahan, Jalan, RT/RW, RT, RW, Koordinat (Lat, Long)
- # Upload berkas maks 25Mb : \* File : Nomor Induk Berusaha (NIB), dengan Status NIB "aktif"
	- \* File : Izin Lokasi, dengan Status "Telah Berlaku Efektif"
	- \* File : Izin Lingkungan, dengan Status "Telah Berlaku Efektif"
	- \* File : Izin Mendirikan Bangunan (IMB) atau bukti perjanjian sewa menyewa/pinjam pakai apabila sewa/pinjam pakai
	- \* File : Sertifikat Laik Fungsi dikecualikan bagi yang sewa
	- \* File : Sertifikat Badan Usaha

# **3. Pengajuan Permohonan Izin**

Terdapat 36 jenis pengajuan perizinan diantaranya adalah sebagai berikut :

- 1) IZIN USAHA JASA KONSTRUKSI (IUJK)
- 2) SURAT IZIN USAHA PERDAGANGAN (SIUP)
- 3) IZIN PEMASANGAN REKLAME
- 4) SURAT TANDA PENDAFTARAN WARALABA
- 5) SERTIFIKAT INDUSTRI RUMAH TANGGA PANGAN (IRT-P)
- 6) IZIN TUKANG GIGI
- 7) IZIN USAHA INDUSTRI (IUI)
- 8) IZIN USAHA KAWASAN INDUSTRI
- 9) TANDA DAFTAR GUDANG (TDG)
- 10) IZIN MENDIRIKAN RUMAH SAKIT
- 11) TANDA DAFTAR USAHA PARIWISATA (TDUP)
- 12) SURAT TERDAFTAR PENYEHAT TRADISIONAL (STPT)
- 13) IZIN APOTEK
- 14) IZIN TOKO OBAT
- 15) IZIN OPTIK
- 16) SERTIFIKAT LAIK HIGIENE SANITASI DEPOT AIR MINUM
- 17) IZIN LEMBAGA PELATIHAN KERJA (LPK)
- 18) IZIN OPERASIONAL PENDIRIAN BURSA KERJA KHUSUS (BKK)
- 19) IZIN LOKASI
- 20) IZIN OPERASIONAL RUMAH SAKIT
- 21) IZIN OPERASIONAL KLINIK
- 22) IZIN OPERASIONAL LABORATORIUM KLINIK UMUM PRATAMA
- 23) SURAT IZIN USAHA PERIKANAN
- 24) SURAT IZIN TEMPAT USAHA KIOS/LOOS
- 25) IZIN LINGKUNGAN
- 26) IZIN TEMPAT PENYIMPANAN SEMENTARA (TPS) LIMBAH B3
- 27) IZIN PEMBUANGAN AIR LIMBAH
- 28) IZIN PEMAKAIAN KEKAYAAN DAERAH (ALUN-ALUN KABUPATEN KEBUMEN)
- 29) IZIN KOPERASI SIMPAN PINJAM
- 30) IZIN USAHA PERUSAHAAN PENYEDIA JASA PEKERJA/BURUH
- 31) IZIN TRAYEK
- 32) IZIN INSIDETIL
- 33) IZIN PERLUASAN USAHA INDUSTRI
- 34) IZIN PERUBAHAN PENGGUNAAN TANAH
- 35) IZIN PENETAPAN LOKASI
- 36) IZIN PERLUASAN KAWASAN INDUSTRI

# **4. Cek KSWP (Konfirmasi Status Wajib Pajak) Pajak Daerah**

Menu ini digunakan untuk melakukan pengecekan status wajib pajak, apakah ada tagihan pajak atau tidak. Fitur ini terintegrasi dengan aplikasi pajak daerah Kabupaten Kebumen

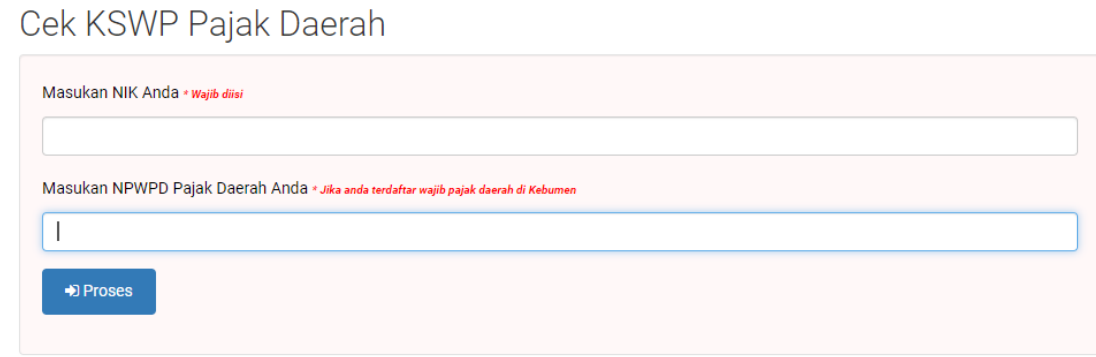

Untuk melakukan pengecekan Input NIK dan NPWPD selanjutnya klik <sup>+9 Proses</sup>

#### **5. Detail Permohonan Izin**

Menu ini digunakan untuk melihat detail permohonan izin, beserta status SLA dimasing-masing level petugas dinas.

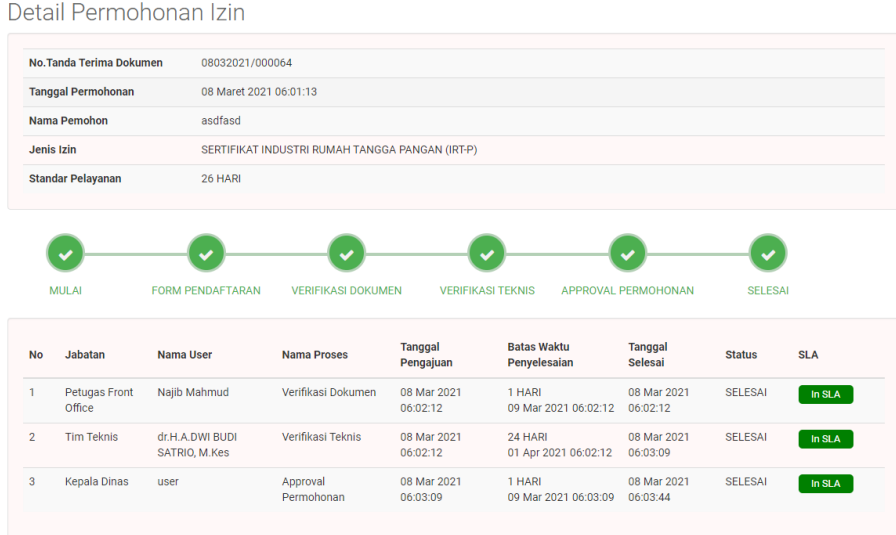

# **6. Cetak Mandiri Surat Izin/Surat Persetujuan Kepala Dinas**

Menu ini digunakan untuk cetak secara mandiri output surat izin/surat persetujuan kepala dinas. Namun sebelumnya perlu mengisi dahulu Survei Kepuasan Masyarakat dan selanjutnya dapat melakukan cetak.

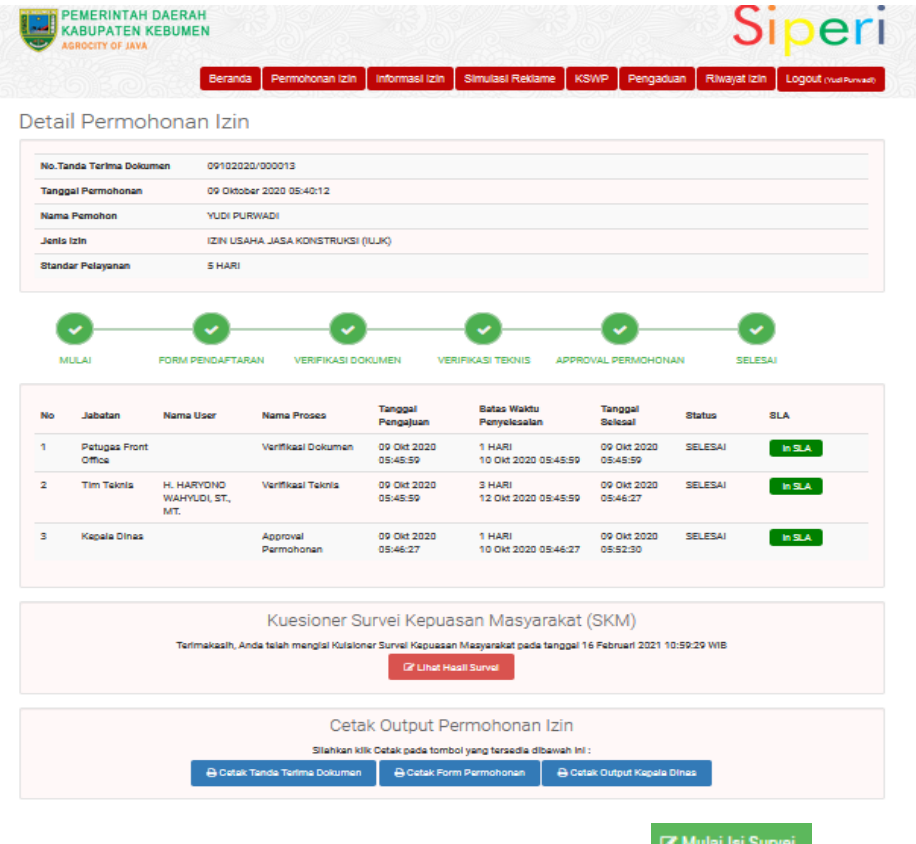

Untuk mengisi Survey Kepuasan Masyarakat (SKM) klik K Mulai Isi Survei

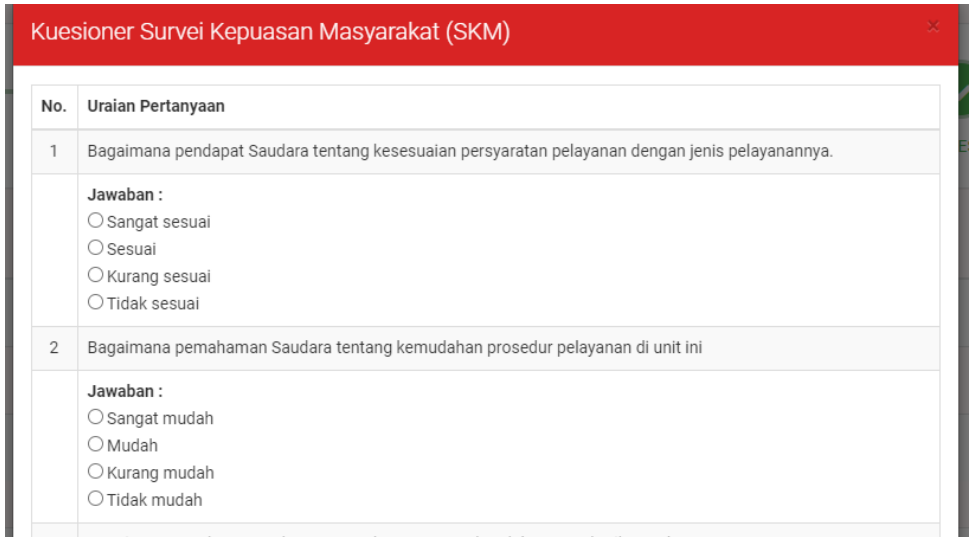

Isikan semua jawaban dengan sejujur-jujurnya selanjutnya klik close setelah semua pertanyaan

terjawab. Selanjutnya klik *Cetak tanda terima dokumen* .

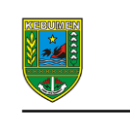

PEMERINTAH KABUPATEN KEBUMEN DINAS PENANAMAN MODAL DAN PELAYANAN TERPADU SATU PINTU Jl. Pahlawan No. 136 Kebumen Telp. (0287) 385925 Fax. (0287) 385925 Kode Pos 54316  $\label{thm:main} \textsc{Web}: \textsc{dpmptsp}. \textsc{kebumenkab}.\textsc{go}.\textsc{id} \texttt{Email}: \textsc{dpmptspkabkebumen@yahoo}.\textsc{com}$ 

TANDA TERIMA DOKUMEN

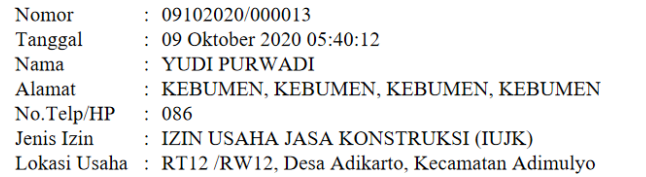

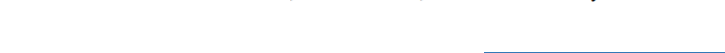

Selanjutnya klik Cetak form permohonan <sup>2</sup> Cetak Form Permohonan

FORMULIR PERMOHONAN PEMENUHAN KOMITMEN

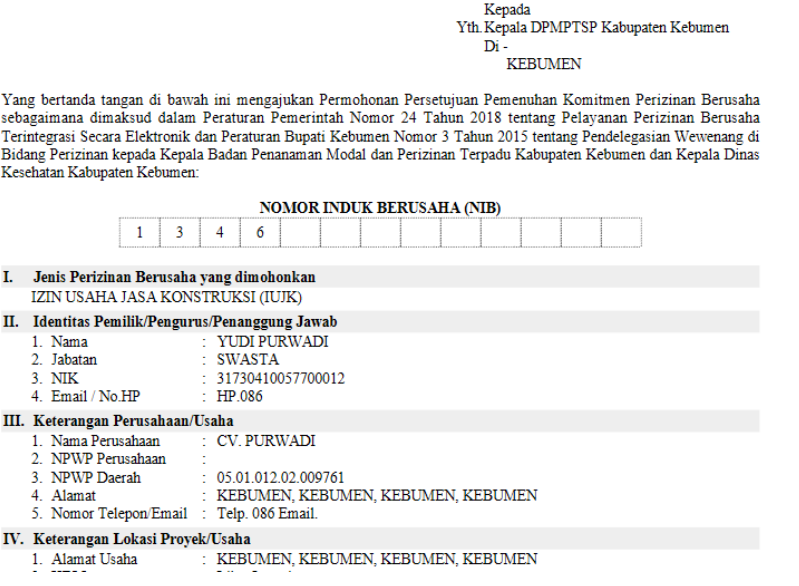

Selanjutnya klik Cetak Output Kepala Dinas <sup>B Cetak Output Kepala Dinas</sup>

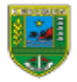

PEMERINTAH KABUPATEN KEBUMEN DINAS PENANAMAN MODAL DAN PELAYANAN TERPADU SATU PINTU JL Pahlawan No. 136 Kebumen Telp. (0287) 385925 Fax. (0287) 385925 Kode Pos 54316<br>Web : dpmptsp.kebumen.relp. (0287) 385925 Fax. (0287) 385925 Kode Pos 54316

#### PERSETUJUAN PEMENUHAN KOMITMEN EKSETUJUAN PEMENUHAN KUMITMEI<br>IZIN USAHA<br>IZIN USAHA JASA KONSTRUKSI (IUJK) NOMOR: 503/000005/OK/X/2020

Dasar:

- Peraturan Pemerintah Republik Indonesia Nomor 24 Tahun 2018 Tentang Pelayanan Perizinan Berusaha  $\mathbf{1}$
- Terintegrasi Secara Elektronik;<br> 2. Peraturan Bupati Nomor 96 Tahun 2020 tentang Pendelegasian Wewenang Perizinan dan Nonperizinan Kepada Kepala Dinas Penanaman Modal dan Pelayanan Terpadu Satu Pintu Kabupaten Kebumen; 3. Rekomendasi Teknis Nomor 503/000036/REK/X/2020
- 

dengan ini menerbitkan Persetujuan Komitmen IZIN USAHA JASA KONSTRUKSI (IUJK) kepada:

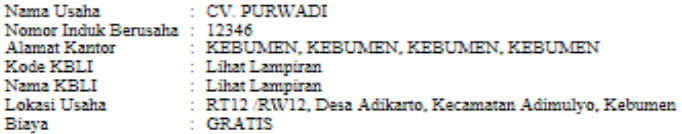

Dengan ketentuan sebagai berikut:

- Lengan kelumun sebagai orentuk.<br>1. Surat Persetujuan Komitmen Izin Usaha ini bukan sebagai dokumen izin yang sah, diterbitkan hanya sebagai<br>1. Surat Persetujuan Komitmen Izin Usaha ini bukan sebagai dokumen izin yang sah,
- perundang-undangan;<br>3. Pelaku Usaha wajib mematuhi ketentuan peraturan perundang-undangan;
- 4. Apabila di kemudian hari ternyata terdapat kekeliruan dalam ketetetapan ini maka akan dilakukan perbaikan sebagaimana mestinya.

Diterbitkan di Kebumen Pada Tanggal 09 Oktober 2020 05:52:30 WIB

KEPALA DINAS PENANAMAN MODAL<br>DAN PELAYANAN TERPADU SATU PINTU KABUPATEN KEBUMEN  $\begin{tabular}{ll} \bf H. SLAMET MUSTOLKHAH, ST. MT. \\ \bf Pembina Utama Muda \end{tabular}$ 

NIP. 19690922 199703 1 005

si perizinan (SIPERI) atas dasar data dari pelaku waka. Kebenaran dan keabsahan atas data yang ditampilkan dalam<br>a informasi perizinan (SIPERI) menjadi tanggungjawab pelaku usaha sepenuhnya.

#### **7. Pengisian Survei Kepuasan Masyarakat**

Menu ini digunakan untuk mengisi survei kepuasan masyarakat.

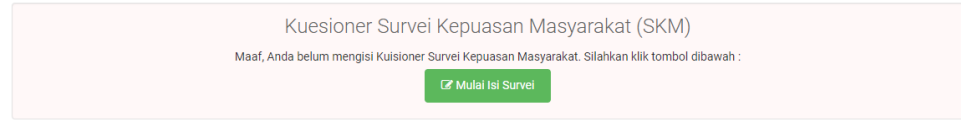

#### Formulir SKM

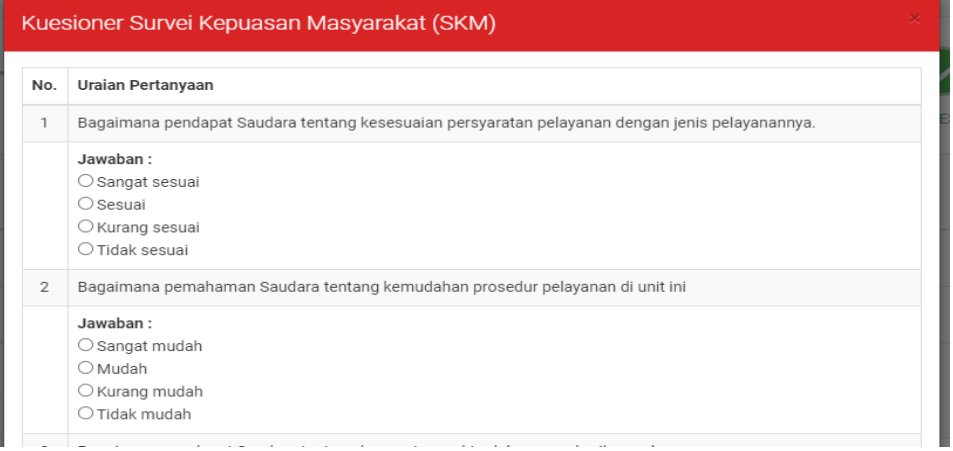

# <span id="page-12-0"></span>**C. MODUL PETUGAS DINAS**

Merupakan modul yang hanya dapat diakses oleh petugas dinas. Fitur yang disediakan sebagai berikut :

### <span id="page-12-1"></span>**1. LEVEL FRONT OFFICE**

### **1.1.Peta Permohonan Masuk**

Menu ini digunakan untuk menampilkan peta lokasi permohonan yang masuk.

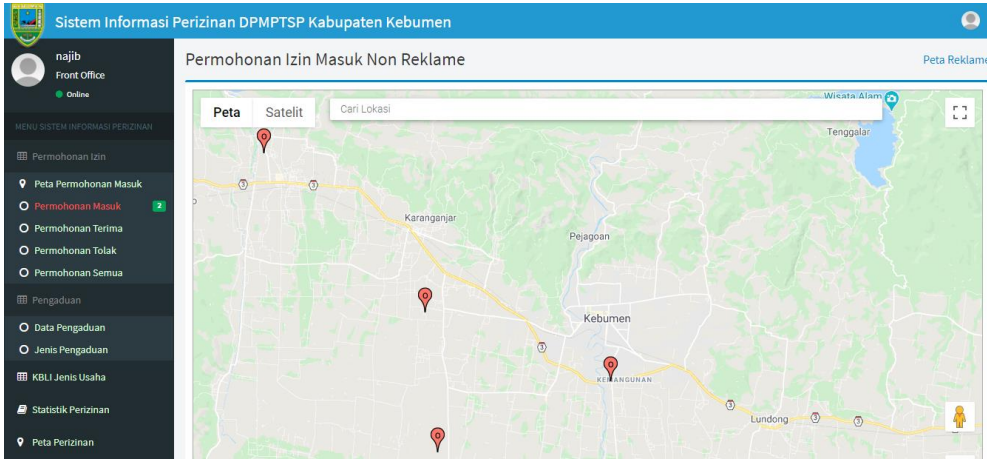

#### **1.2.Permohonan Masuk**

Menu ini digunakan untuk menampilkan semua data permohonan yang masuk dan belum

terproses

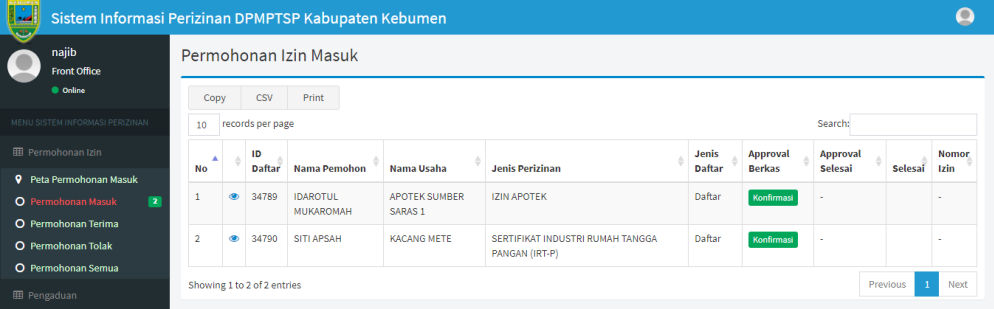

#### **1.3.Permohonan Terima**

Menu ini digunakan untuk menampilkan data permohonan yang diterima oleh Front Office

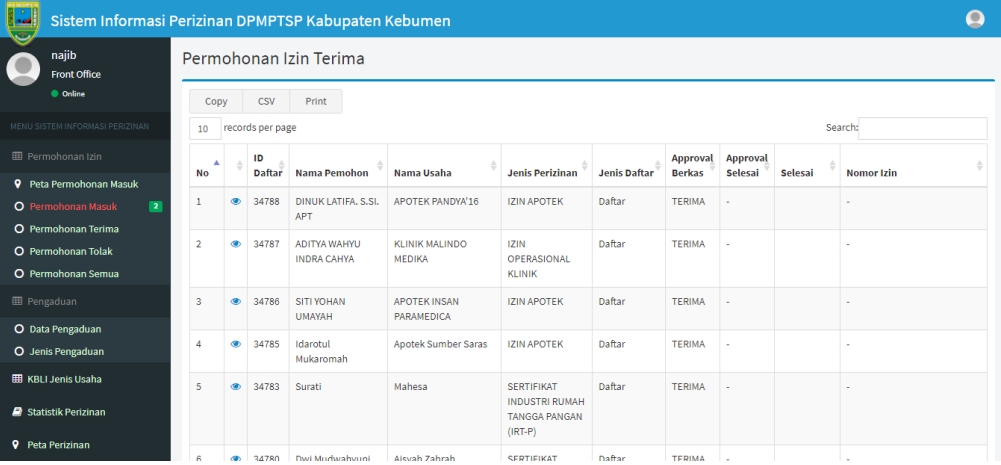

#### **1.4.Permohonan Tolak**

Menu ini digunakan untuk menampilkan data permohonan yang tertolak oleh Front Office

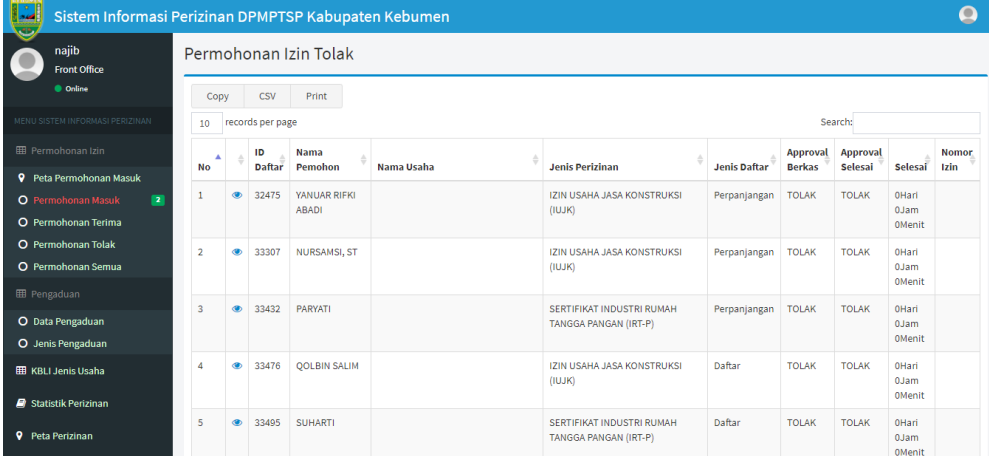

#### **1.5.Permohonan Semua**

Menu ini digunakan untuk menampilkan semua data permohonan baik yang sudah/belum

terproses

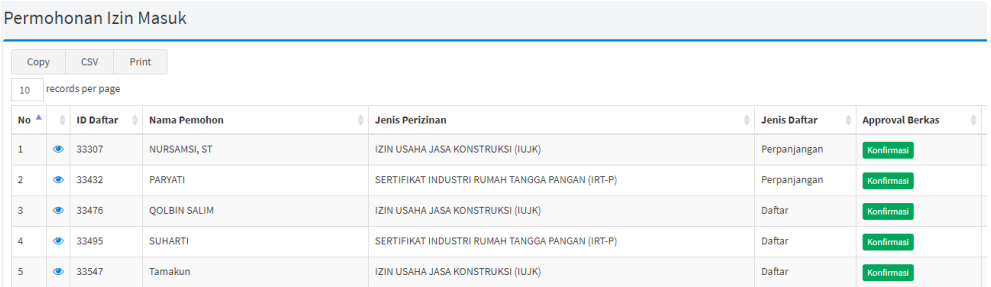

# **1.6.Proses Approval Berkas Front Office**

Menu ini digunakan untuk melakukan proses approval/checklist atas berkas permohonan yang

sudah diajukan oleh pemohon.

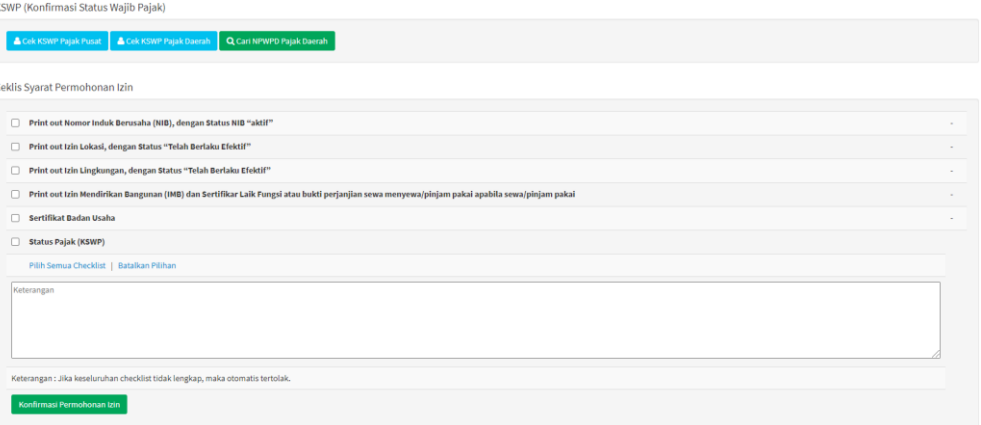

### **1.7.Data Pengaduan**

Menu ini digunakan untuk melihat data pengaduan dari masyarakat terkait pengajuan permohonan perizinan.

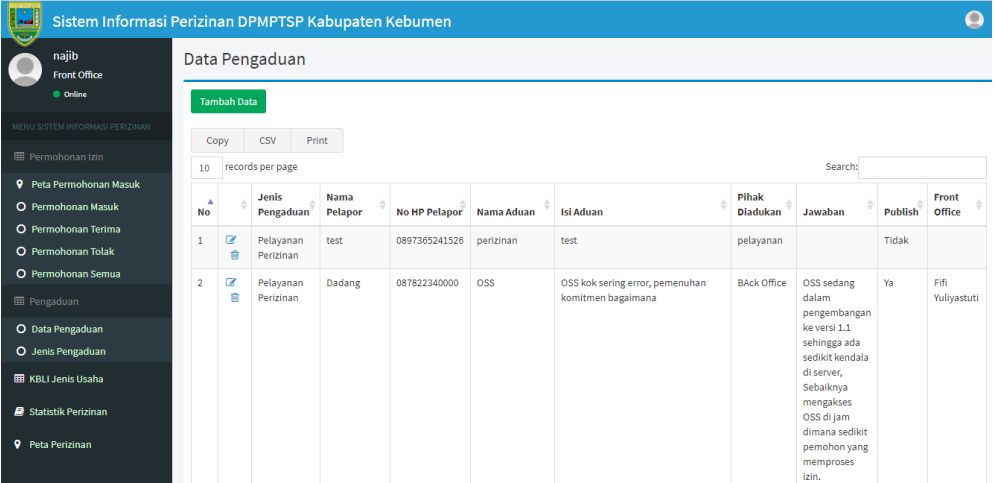

# **1.8.Jenis Pengaduan**

Menu ini digunakan untuk melakukan penambahan data jenis pengaduan dari masyarakat terkait pengajuan permohonan perizinan.

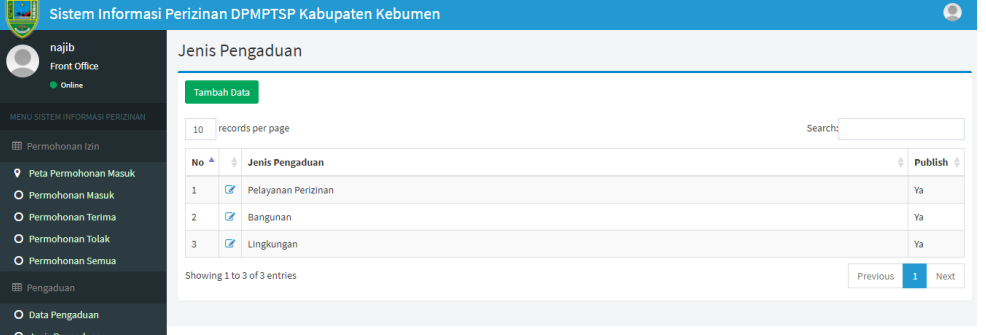

Klik tambah data untuk menambah data jenis pengaduan.

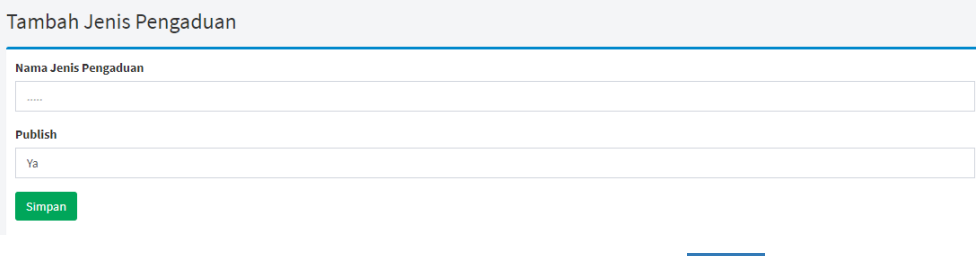

Input jenis pengaduan, dan status Publis. Selanjutnya klik **Elsimpan**.

# **1.9.KBLI Jenis usaha**

Menu ini digunakan untuk melihat data KBLI jenis usaha.

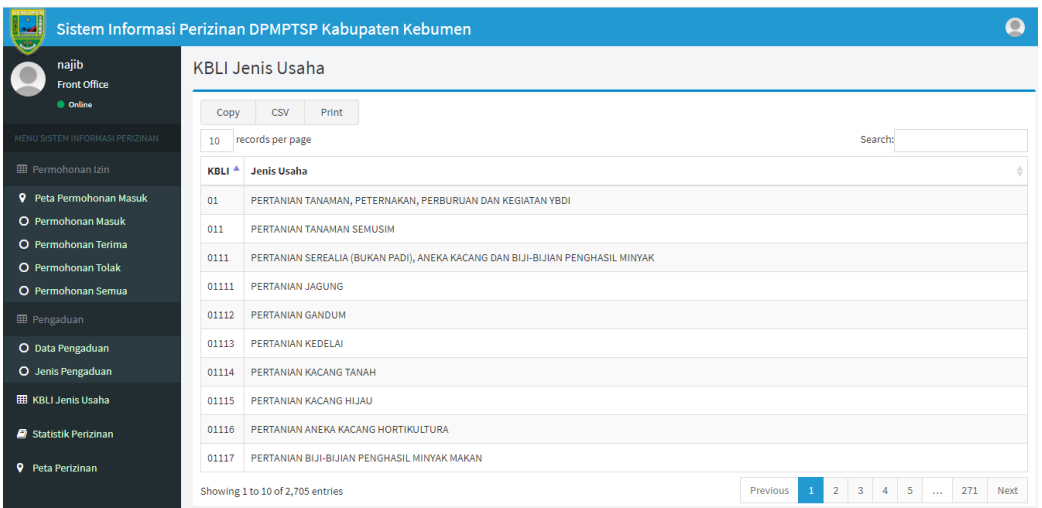

# <span id="page-15-0"></span>**2. LEVEL TIM TEKNIS**

# **2.1 Peta Permohonan Masuk**

Menu ini digunakan untuk menampilkan peta lokasi permohonan yang masuk.

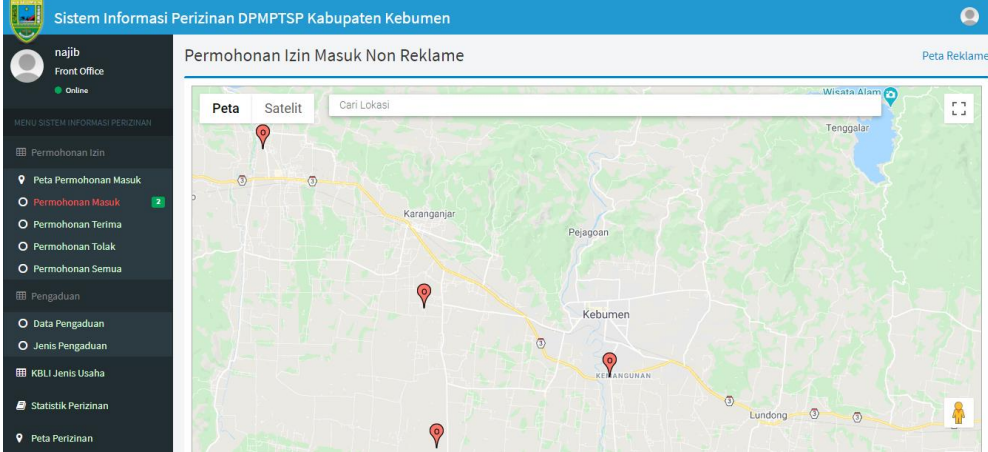

#### **2.2 Permohonan Masuk**

Menu ini digunakan untuk menampilkan semua data permohonan yang masuk dan belum terproses Tim Teknis

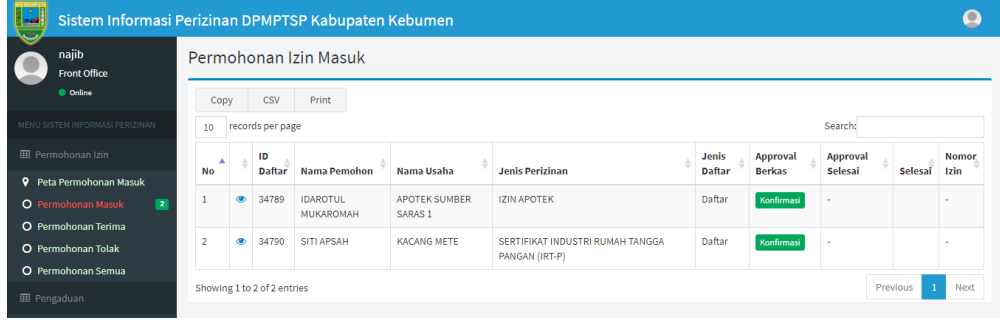

#### **2.3 Permohonan Terima**

Menu ini digunakan untuk menampilkan data permohonan yang diterima oleh Tim Teknis

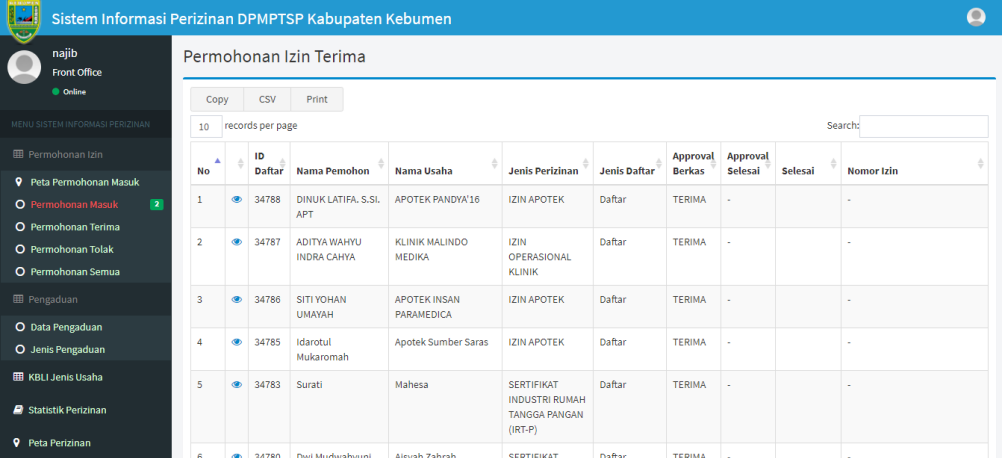

## **2.4 Permohonan Tolak**

Menu ini digunakan untuk menampilkan data permohonan yang tertolak oleh Tim Teknis

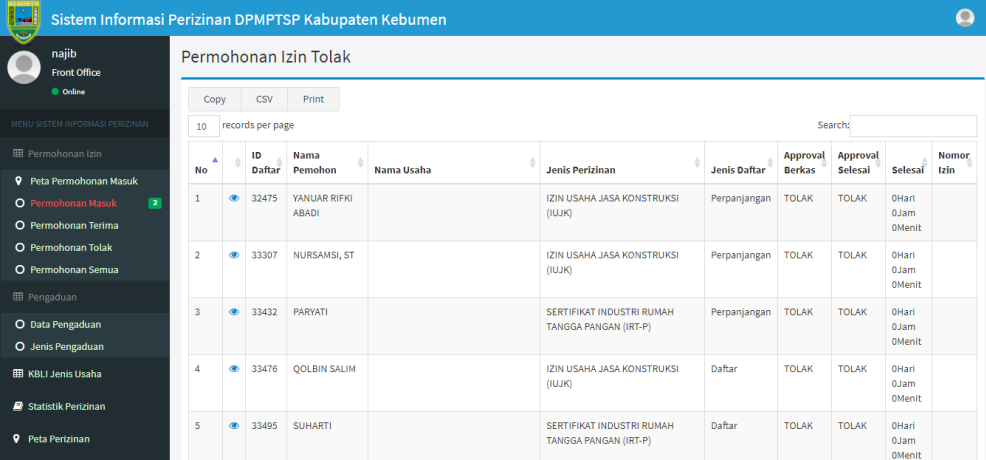

#### **2.5 Permohonan Semua**

Menu ini digunakan untuk menampilkan semua data permohonan baik yang sudah/belum

# terproses Tim Teknis

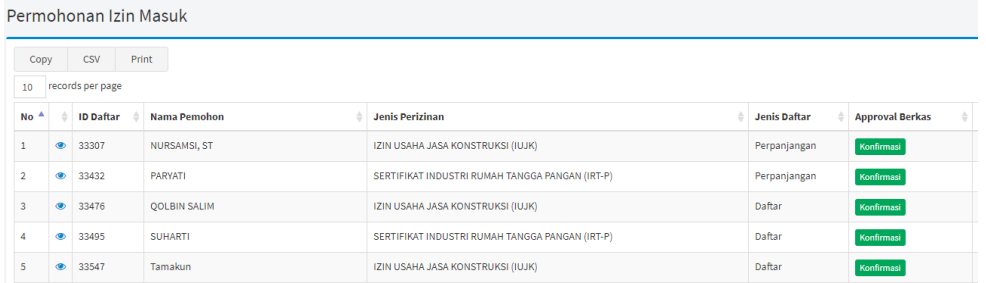

#### **2.6 Proses Approval Tim Teknis**

Menu ini digunakan untuk melakukan proses approval oleh Tim Teknis apakah Terima/Tolak. Kemudian juga diwajibkan untuk mengisi & mengupload hasil pembahasan/pemeriksaan Tim Teknis berupa berita acara.

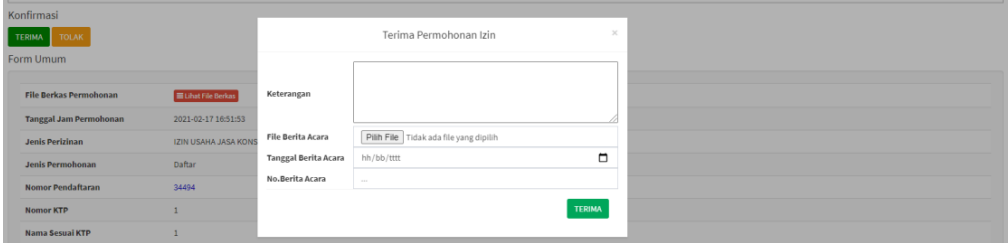

# **2.7 KBLI Jenis usaha**

Menu ini digunakan untuk melihat data KBLI jenis usaha.

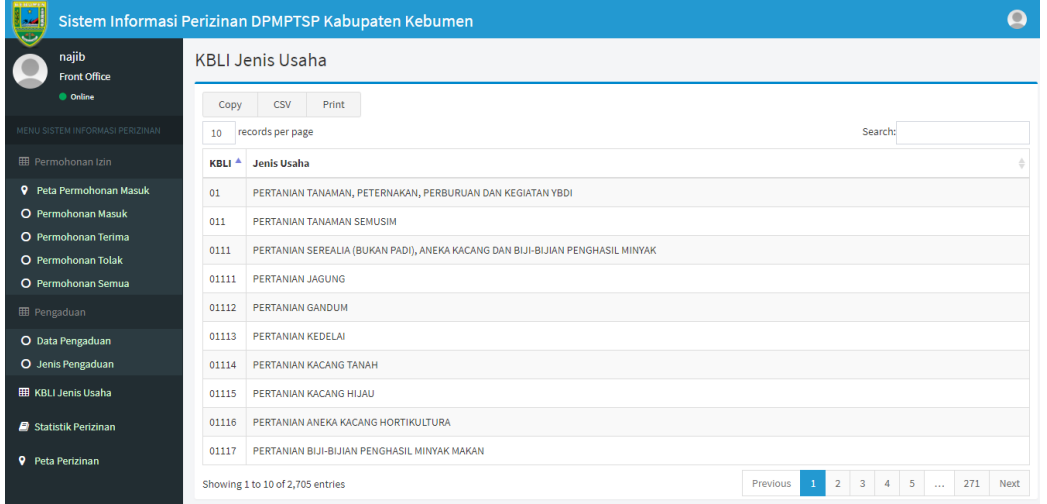

#### <span id="page-17-0"></span>**3. LEVEL KEPALA SEKSI**

#### **3.1 Peta Permohonan Masuk**

Menu ini digunakan untuk menampilkan peta lokasi permohonan yang masuk.

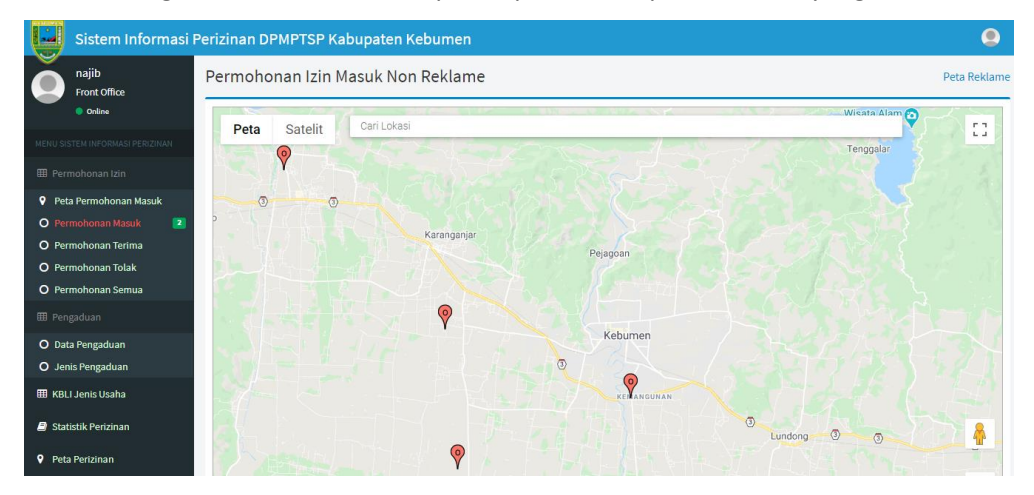

#### **3.2 Permohonan Masuk**

Menu ini digunakan untuk menampilkan semua data permohonan yang masuk dan belum terproses Tim Teknis

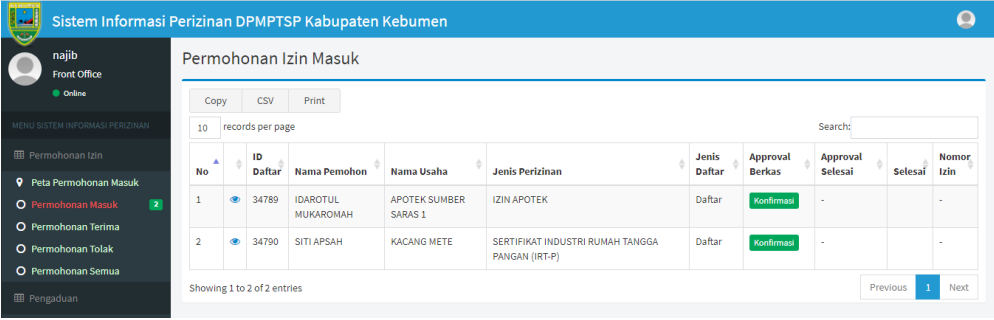

## **3.3 Permohonan Terima**

Menu ini digunakan untuk menampilkan data permohonan yang diterima oleh Tim Teknis

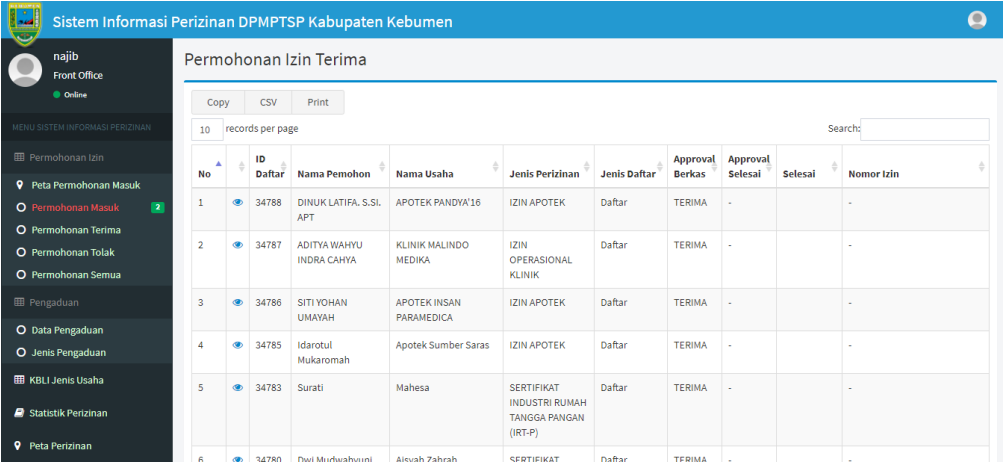

## **3.4 Permohonan Tolak**

Menu ini digunakan untuk menampilkan data permohonan yang tertolak oleh Tim Teknis

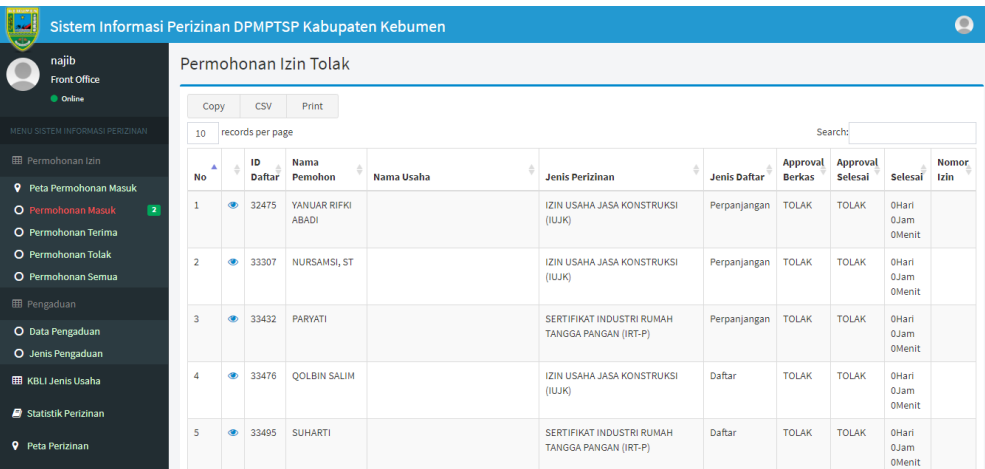

#### **3.5 Permohonan Semua**

Menu ini digunakan untuk menampilkan semua data permohonan baik yang sudah/belum terproses Tim Teknis

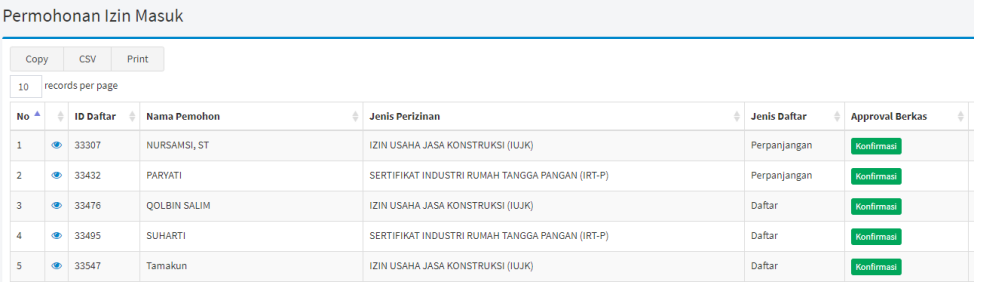

#### **3.6 KBLI Jenis usaha**

Menu ini digunakan untuk melihat data KBLI jenis usaha.

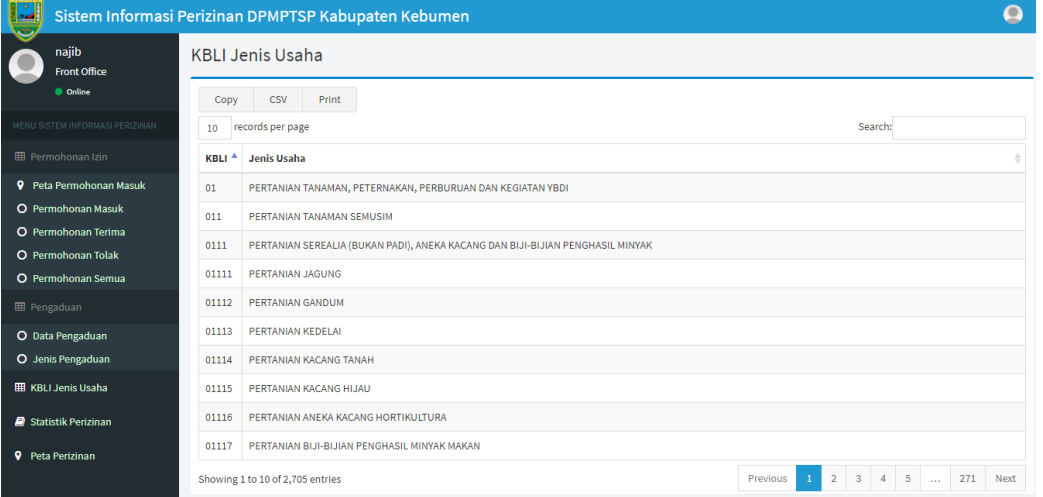

#### <span id="page-19-0"></span>**4. LEVEL KEPALA BIDANG**

#### **4.1 Peta Permohonan Masuk**

Menu ini digunakan untuk menampilkan peta lokasi permohonan yang masuk.

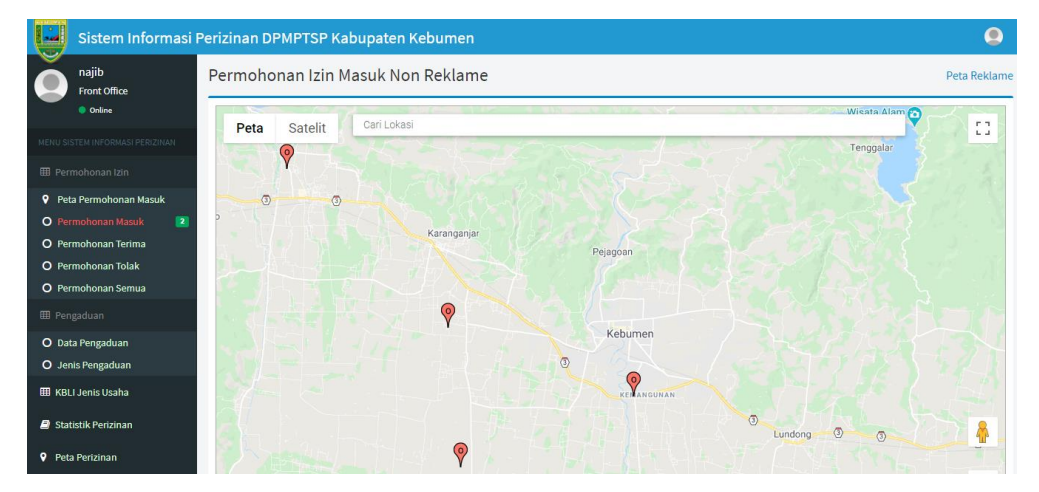

#### **4.2 Permohonan Masuk**

Menu ini digunakan untuk menampilkan semua data permohonan yang masuk dan belum terproses Tim Teknis

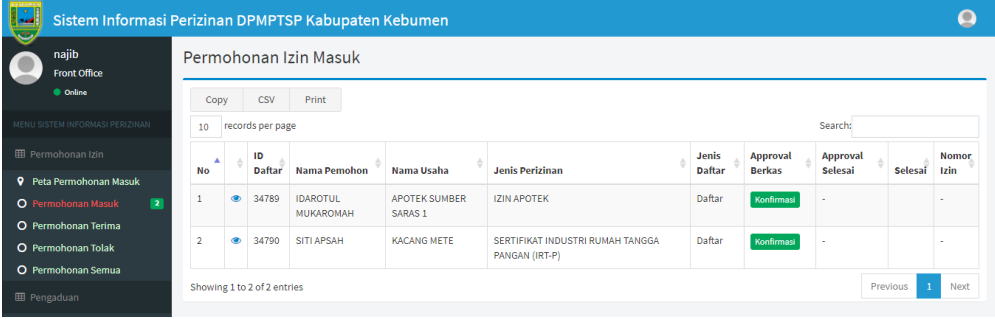

# **4.3 Permohonan Terima**

Menu ini digunakan untuk menampilkan data permohonan yang diterima oleh Tim Teknis

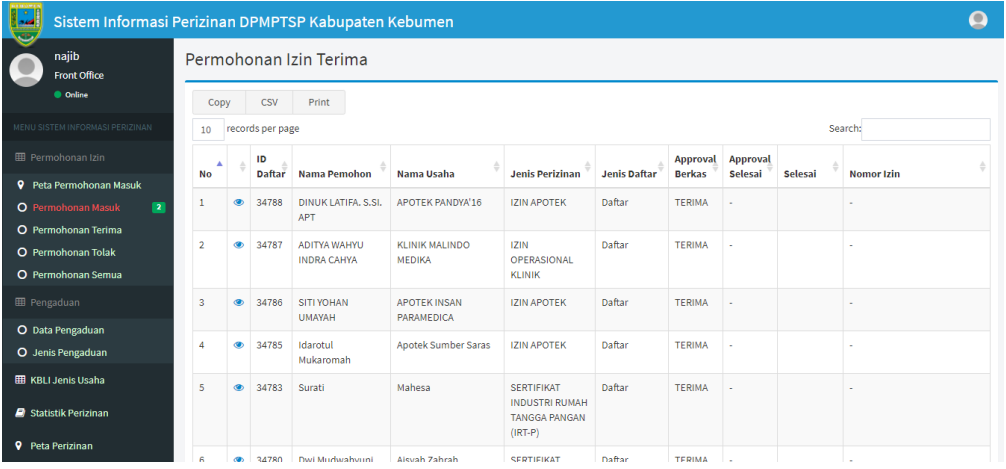

## **4.4 Permohonan Tolak**

Menu ini digunakan untuk menampilkan data permohonan yang tertolak oleh Tim Teknis

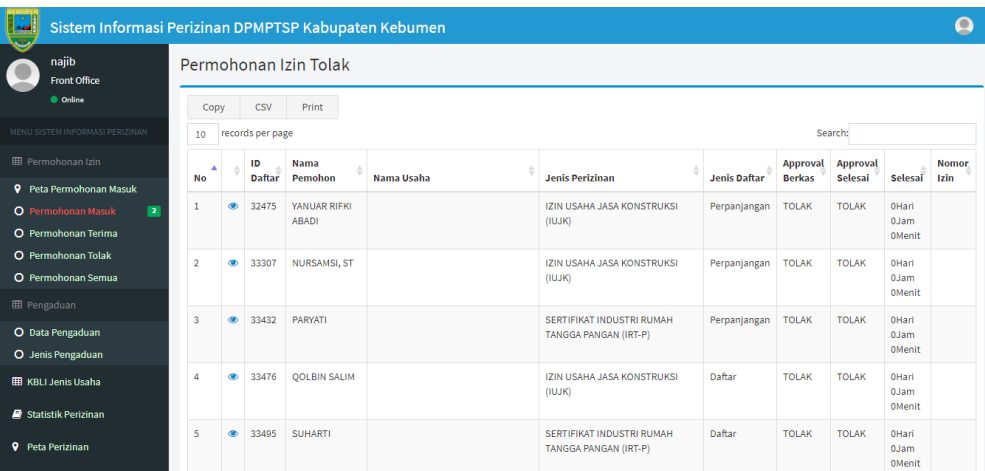

#### **4.5 Permohonan Semua**

Menu ini digunakan untuk menampilkan semua data permohonan baik yang sudah/belum terproses Tim Teknis

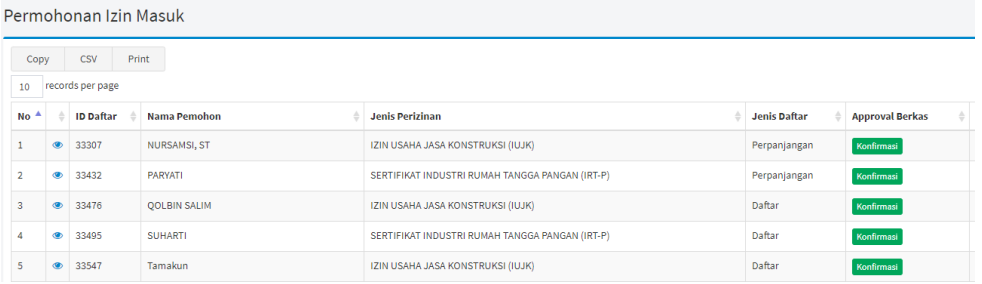

# **4.6 KBLI Jenis usaha**

Menu ini digunakan untuk melihat data KBLI jenis usaha.

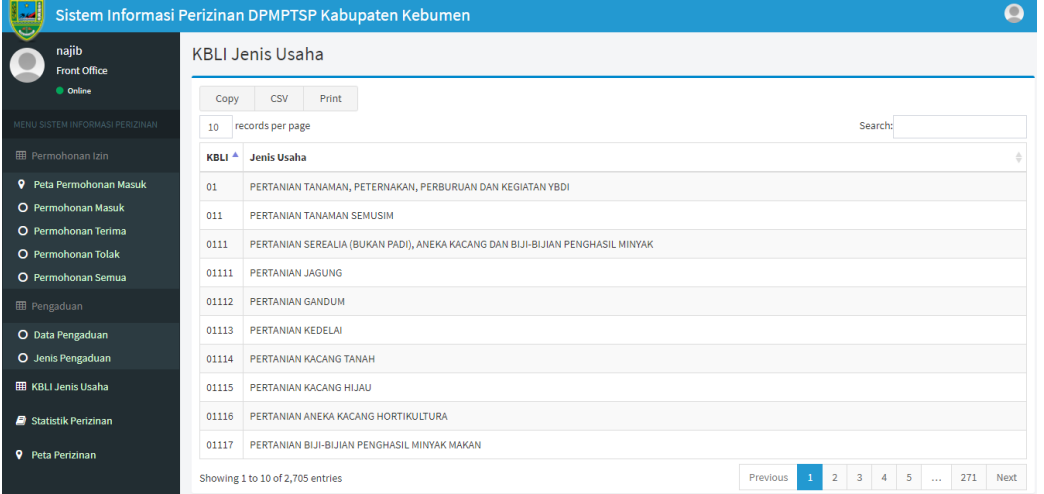

#### **4.7 STATISTIK PERIZINAN**

Merupakan menu yang digunakan untuk melihat data statistik perizinan.

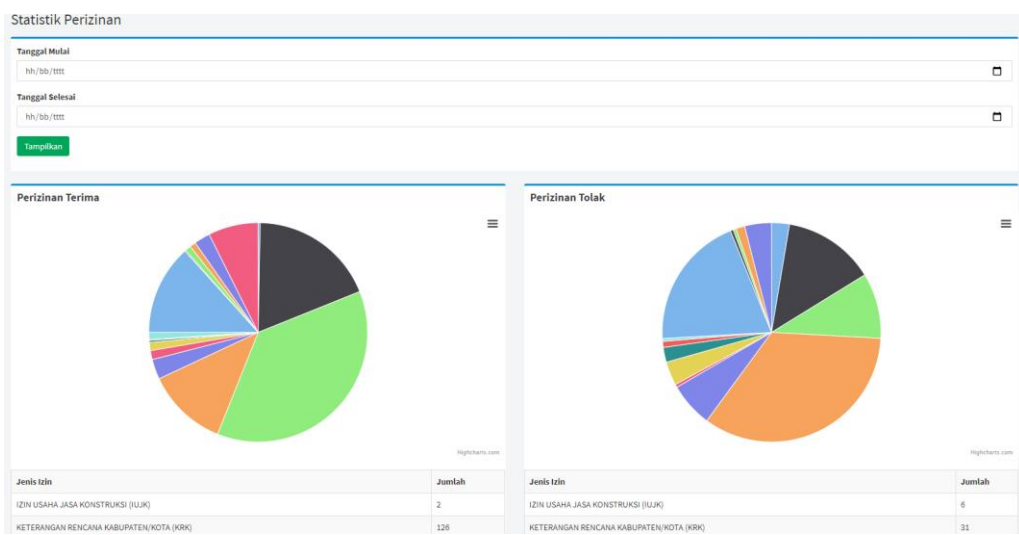

#### <span id="page-22-0"></span>**5. LEVEL SEKRETARIS DINAS**

### **5.1 Peta Permohonan Masuk**

Menu ini digunakan untuk menampilkan peta lokasi permohonan yang masuk.

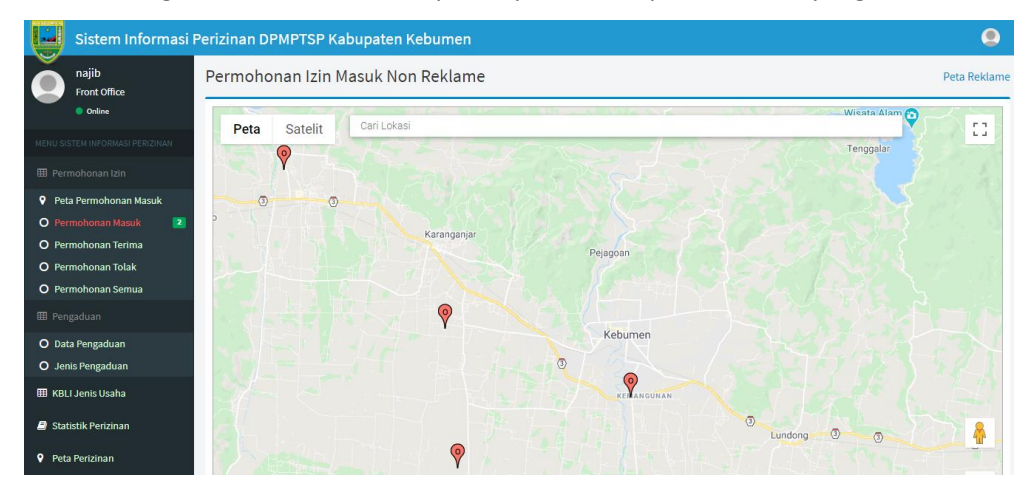

#### **5.2 Permohonan Masuk**

Menu ini digunakan untuk menampilkan semua data permohonan yang masuk dan belum

terproses Tim Teknis

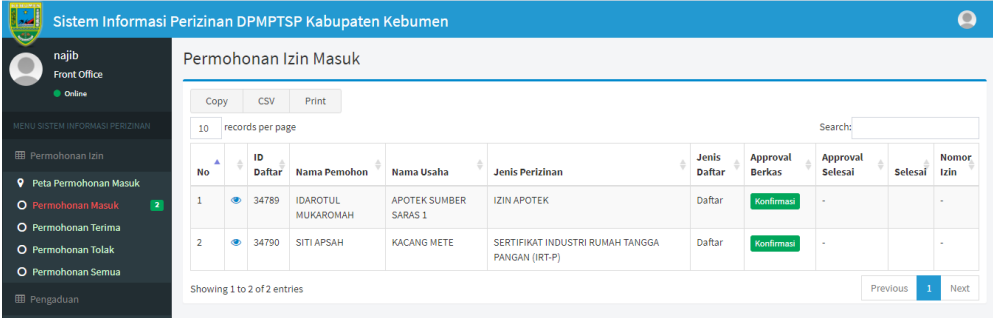

# **5.3 Permohonan Terima**

Menu ini digunakan untuk menampilkan data permohonan yang diterima oleh Tim Teknis

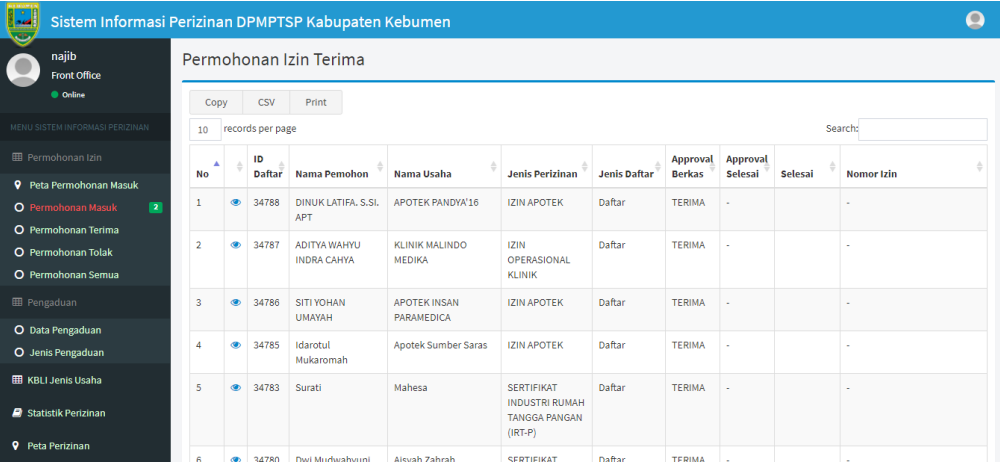

#### **5.4 Permohonan Tolak**

Menu ini digunakan untuk menampilkan data permohonan yang tertolak oleh Tim Teknis

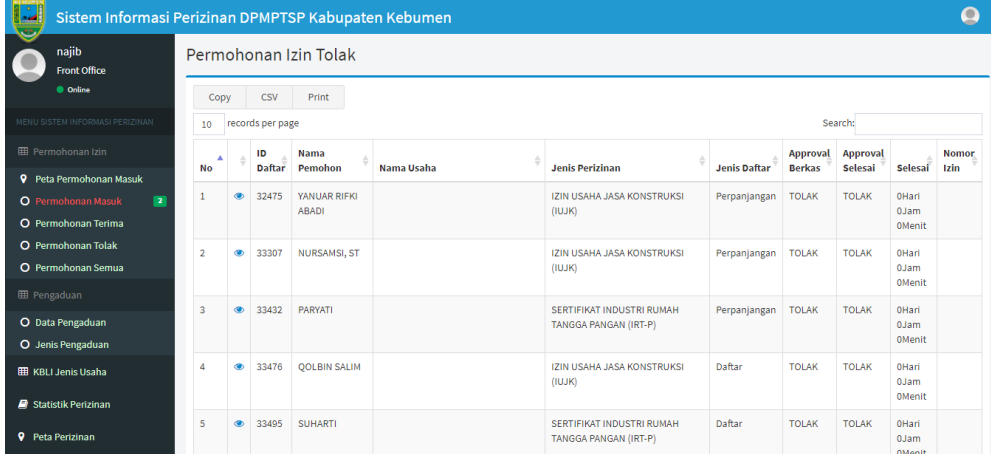

#### **5.5 Permohonan Semua**

Menu ini digunakan untuk menampilkan semua data permohonan baik yang sudah/belum terproses Tim Teknis

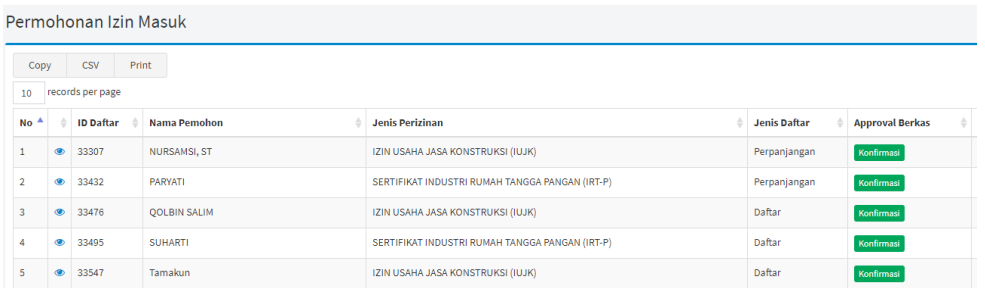

# **5.6 KBLI Jenis usaha**

Menu ini digunakan untuk melihat data KBLI jenis usaha.

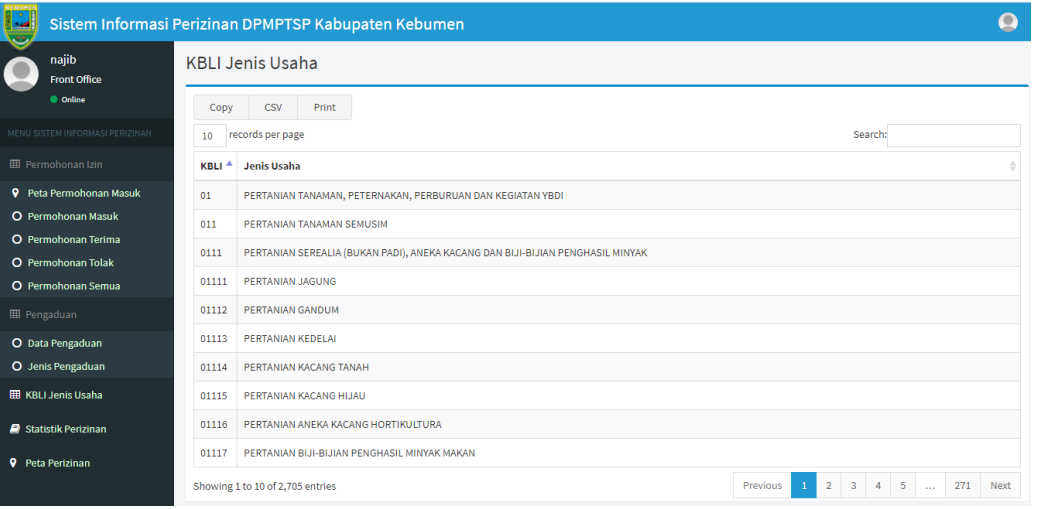

## **5.7 STATISTIK PERIZINAN**

Merupakan menu yang digunakan untuk melihat data statistik perizinan.

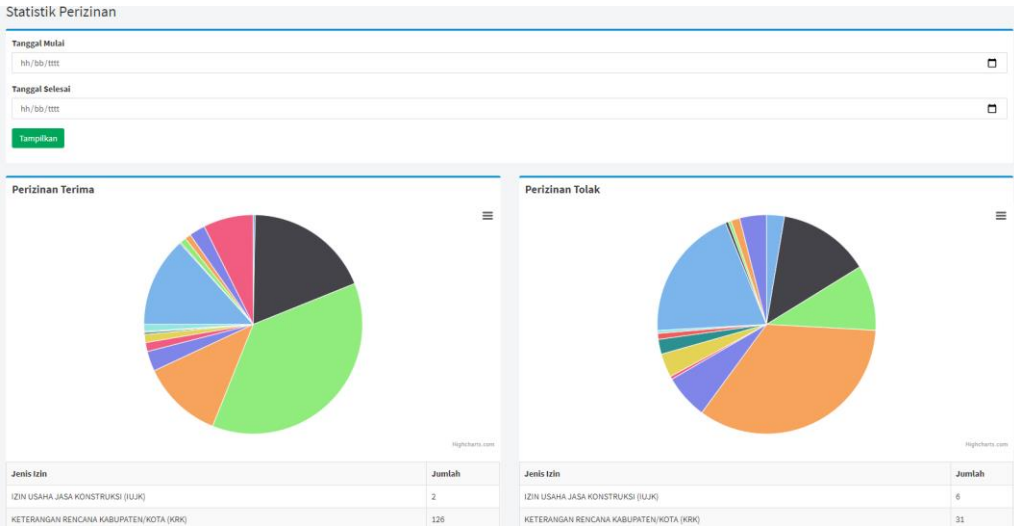

#### <span id="page-24-0"></span>**6. LEVEL KEPALA DINAS**

#### **6.1 Peta Permohonan Masuk**

Menu ini digunakan untuk menampilkan peta lokasi permohonan yang masuk.

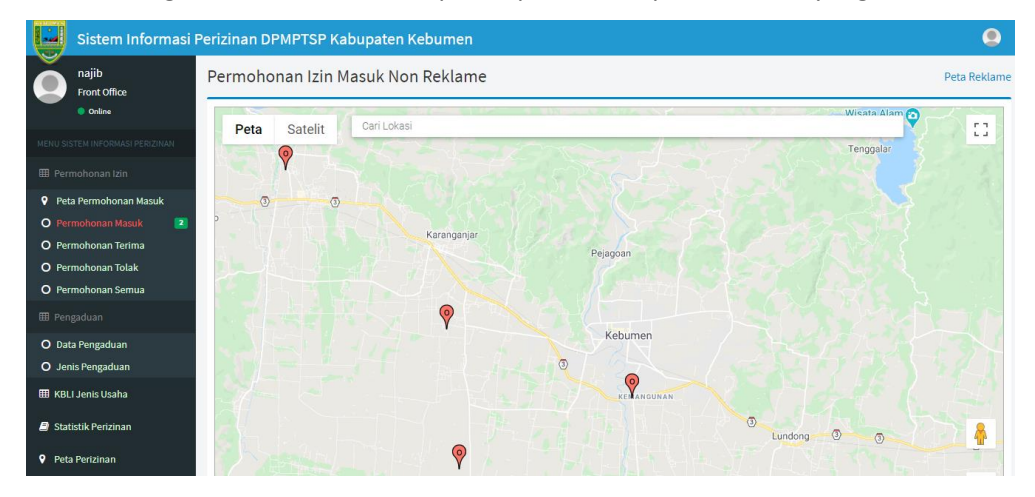

#### **6.2 Permohonan Masuk**

Menu ini digunakan untuk menampilkan semua data permohonan yang masuk dan belum

# terproses Kepala Dinas

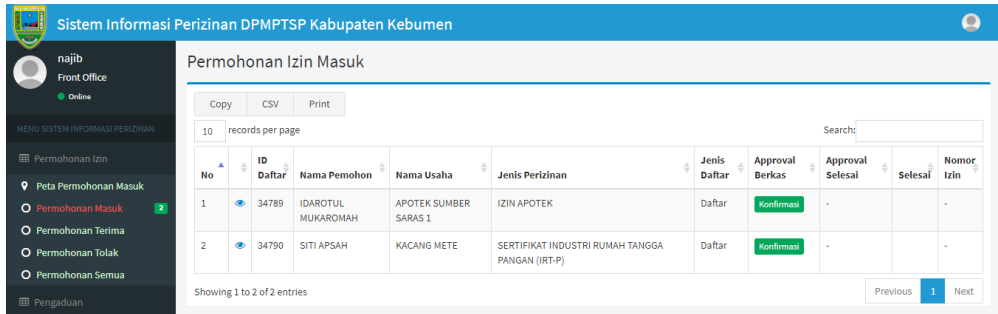

#### **6.3 Permohonan Terima**

Menu ini digunakan untuk menampilkan data permohonan yang diterima oleh Tim Teknis

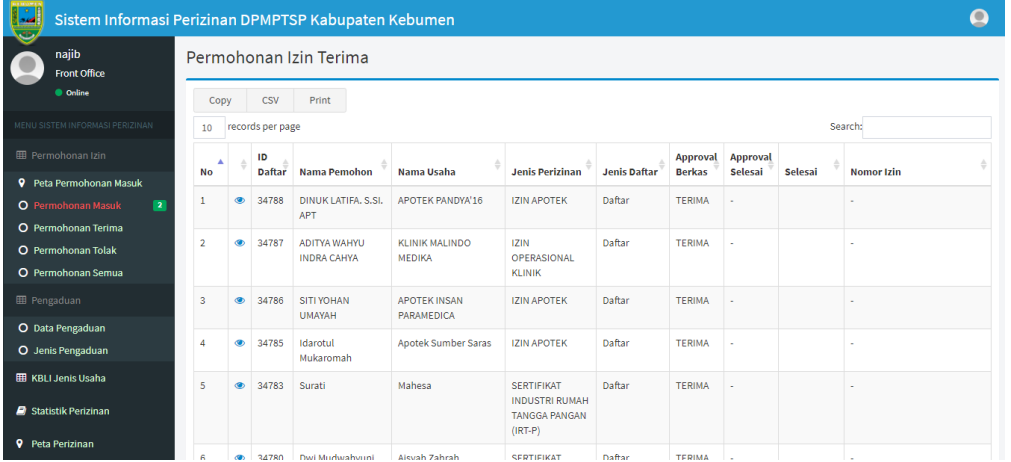

#### **6.4 Permohonan Tolak**

Menu ini digunakan untuk menampilkan data permohonan yang tertolak oleh Tim Teknis

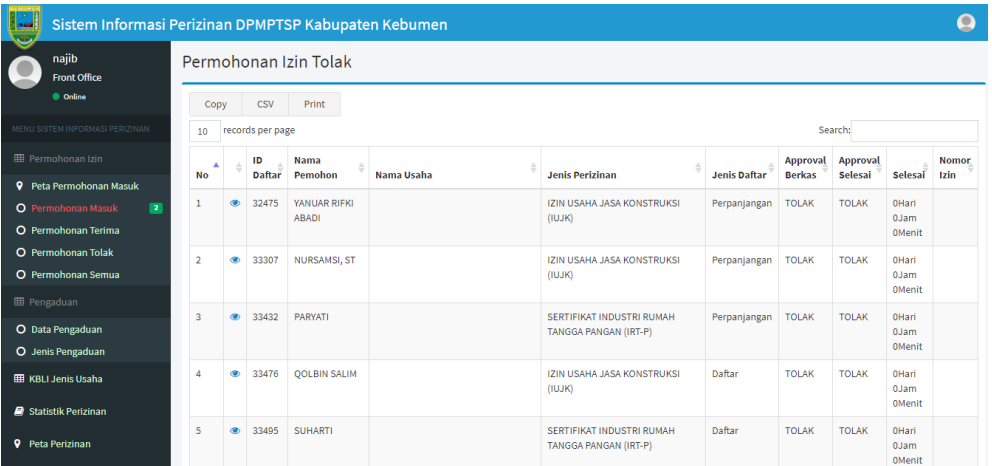

#### **6.5 Permohonan Semua**

Menu ini digunakan untuk menampilkan semua data permohonan baik yang sudah/belum terproses Tim Teknis

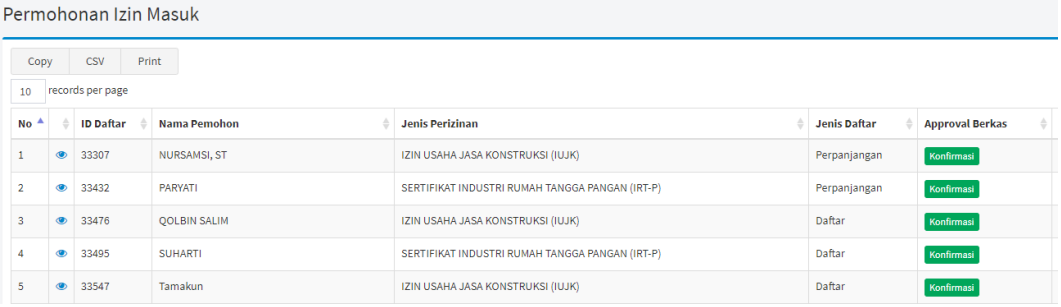

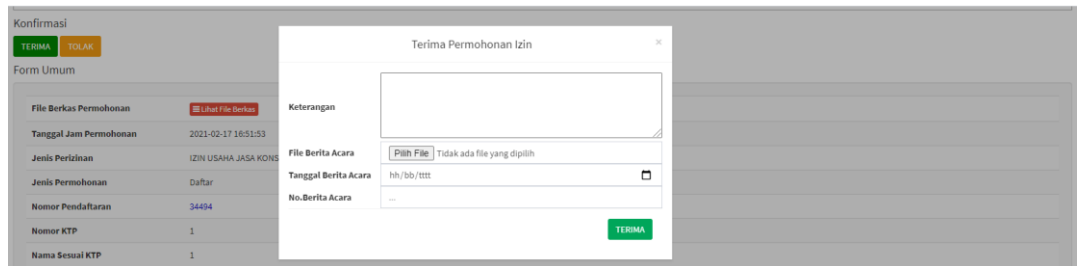

# **6.6 Proses Approval Kepala Dinas**

Menu ini digunakan untuk melakukan proses approval oleh Kepala Dinas, apakah disahkan atau ditolak. Kepala dinas dalam melakukan approval dapat melihat terlebih dahulu hasil rekomendasi Tim Teknis.

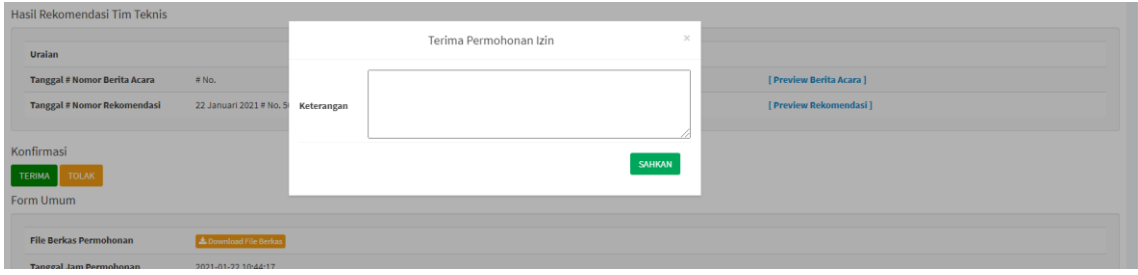

# <span id="page-26-0"></span>**7. LEVEL EKSEKUTIF**

## **7.1 Peta Permohonan Masuk**

Menu ini digunakan untuk menampilkan peta lokasi permohonan yang masuk.

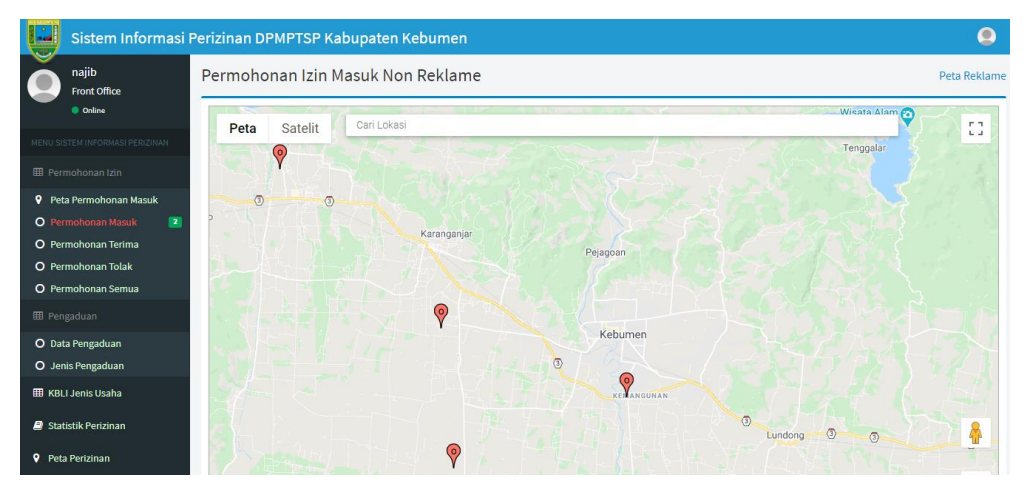

# **7.2 Permohonan Masuk**

Menu ini digunakan untuk menampilkan semua data permohonan yang masuk dan belum terproses

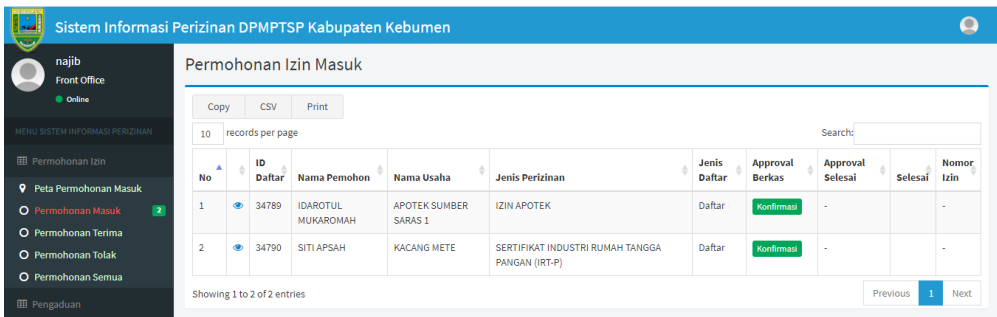

# **7.3 Permohonan Terima**

Menu ini digunakan untuk menampilkan data permohonan yang diterima oleh Front Office

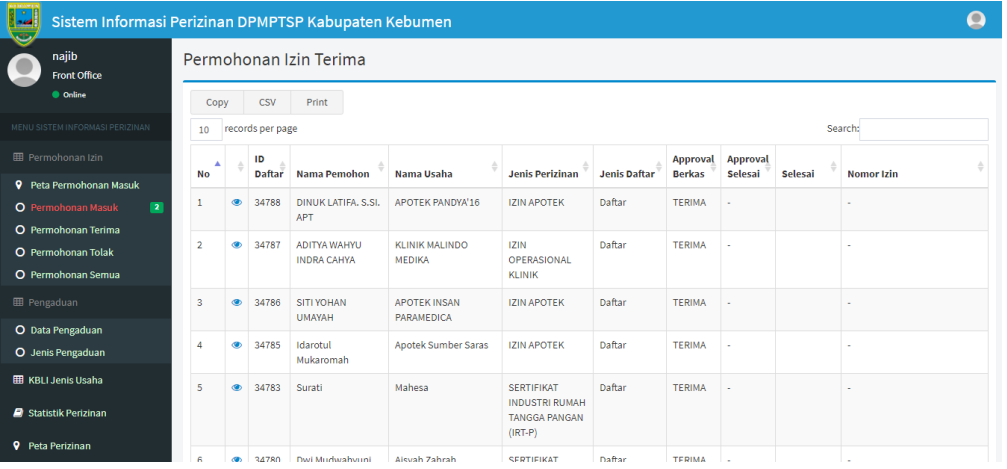

## **7.4 Permohonan Tolak**

Menu ini digunakan untuk menampilkan data permohonan yang tertolak oleh Front Office

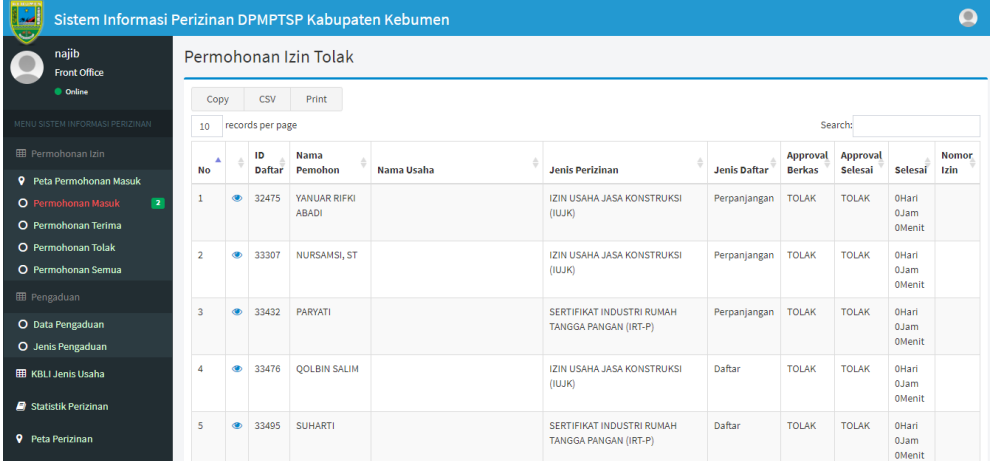

# **7.5 Permohonan Semua**

Menu ini digunakan untuk menampilkan semua data permohonan baik yang sudah/belum terproses

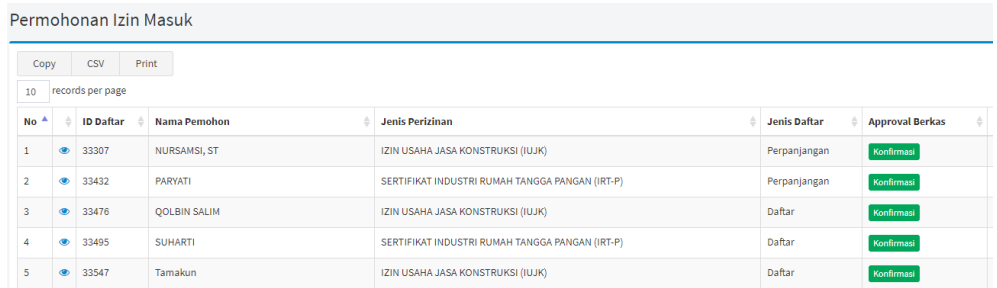

# **7.6 Proses Approval Berkas Front Office**

Menu ini digunakan untuk melakukan proses approval/checklist atas berkas permohonan yang sudah diajukan oleh pemohon.

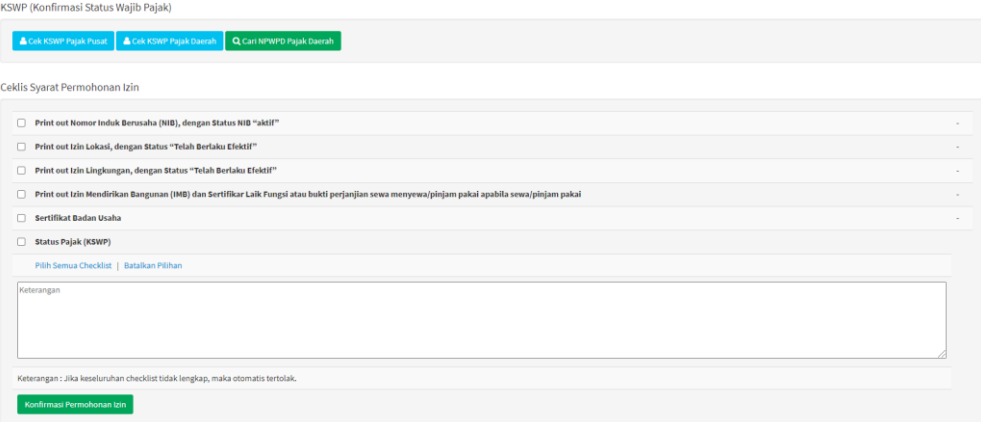

# **7.7 Data Pengaduan**

Menu ini digunakan untuk melihat data pengaduan dari masyarakat terkait pengajuan

permohonan perizinan.

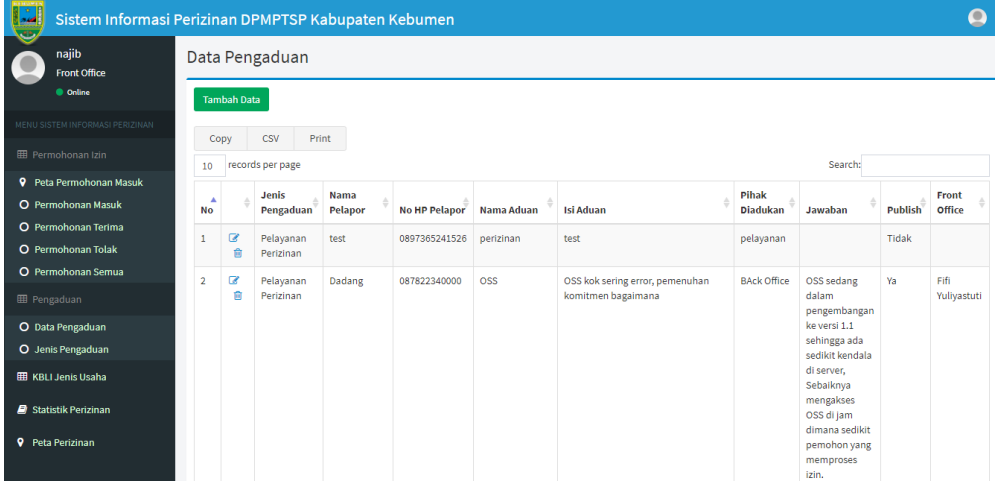

#### **7.8 Jenis Pengaduan**

Menu ini digunakan untuk melakukan penambahan data jenis pengaduan dari masyarakat terkait pengajuan permohonan perizinan.

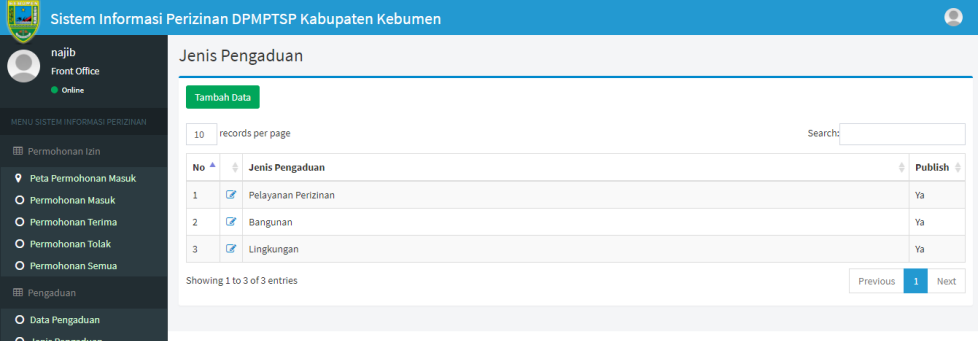

Klik tambah data untuk menambah data jenis pengaduan.

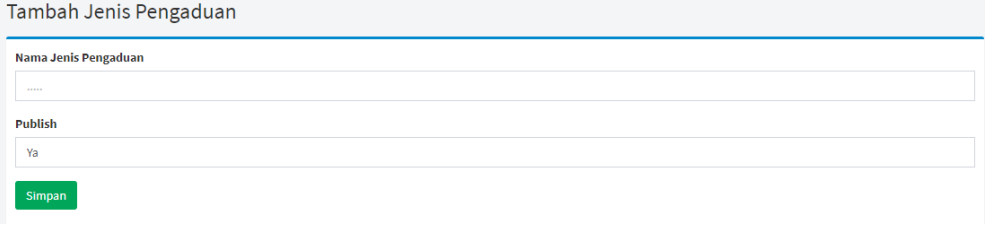

Input jenis pengaduan, dan status Publis. Selanjutnya klik **El Simpan**.

# **7.9 KBLI Jenis usaha**

Menu ini digunakan untuk melihat data KBLI jenis usaha.

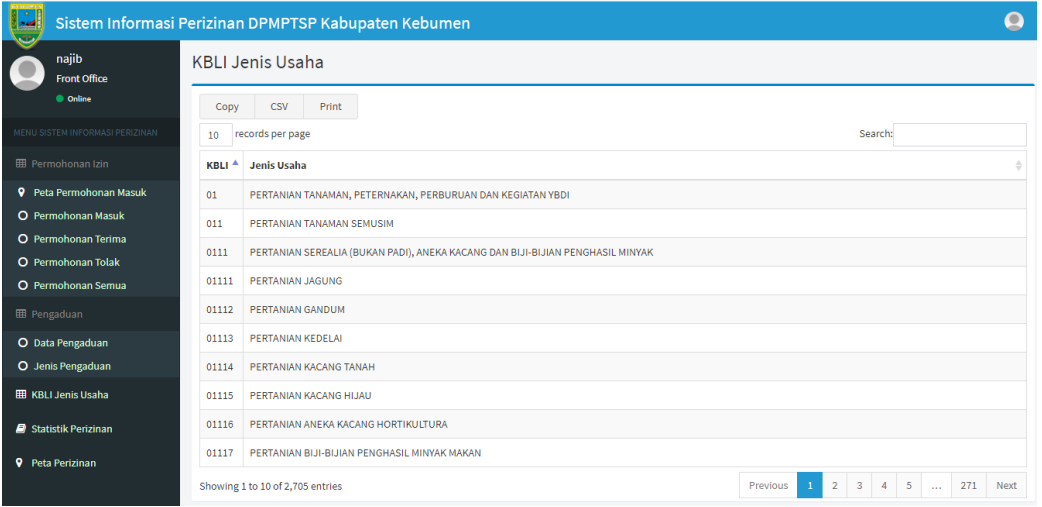

# **7.10 Hasil KSWP Pajak Daerah**

Menu ini digunakan untuk melihat data Hasil KSWP Pajak Daerah.

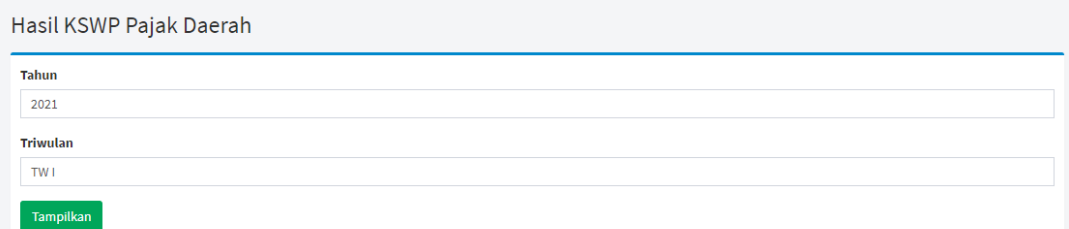

# Pilih tahun dan triwulan, selanjutnya klik tampilkan

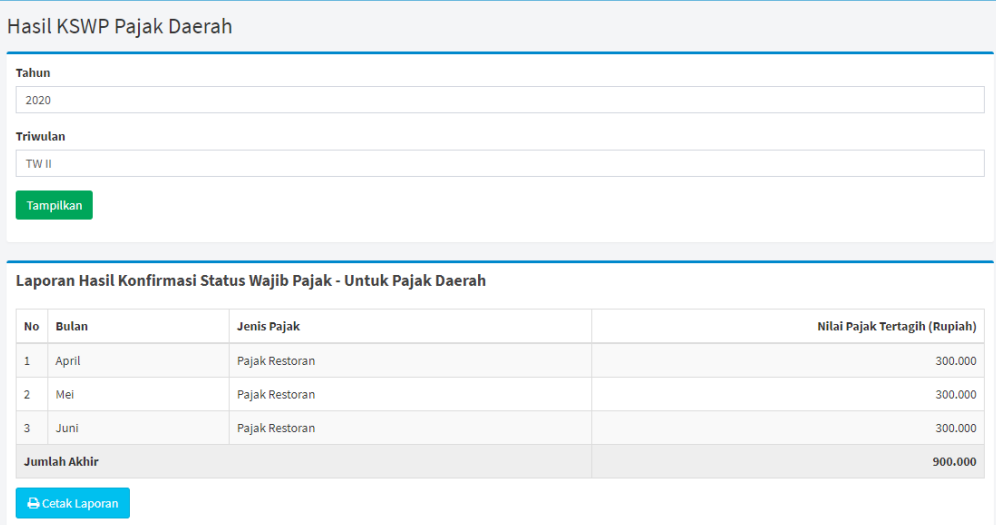

# **7.11 Log User**

Menu ini digunakan untuk melihat data Hasil KSWP Pajak Daerah.

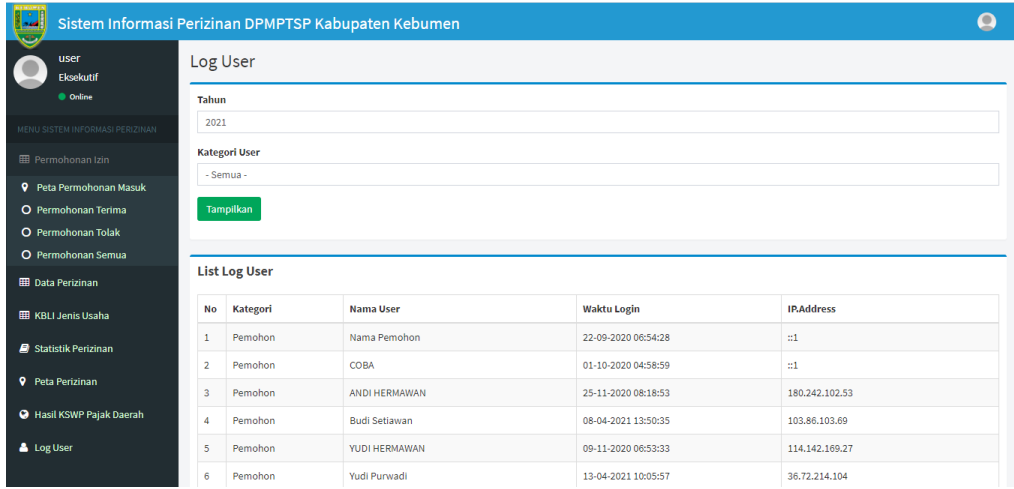

# **7.12 STATISTIK PERIZINAN**

Merupakan menu yang digunakan untuk melihat data statistik perizinan.

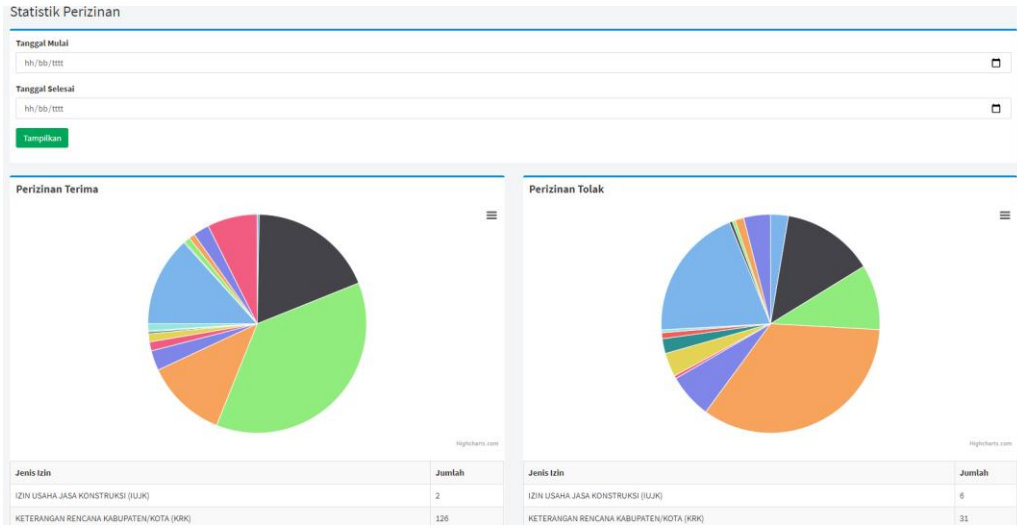

# <span id="page-31-0"></span>**8. REKAP SURVEI KEPUASAN MASYARAKAT**

.<br>Bagaimana pendapat Saudara tentang kesesuaian persyaratan pelayanan dengan jenis pelayanannya.

2 Bagaimana pemahaman Saudara tentang kemudahan prosedur pelayanan di unit ini

Merupakan menu yang digunakan untuk melihat rekap hasil survei kepuasan masyarakat. Terbagi menjadi 3 jenis sumber data yaitu : (1) SKM online oleh pemohon, (2) SKM oleh petugas kecamatan, (3) SKM pada anjungan Mall Pelayanan Publik.

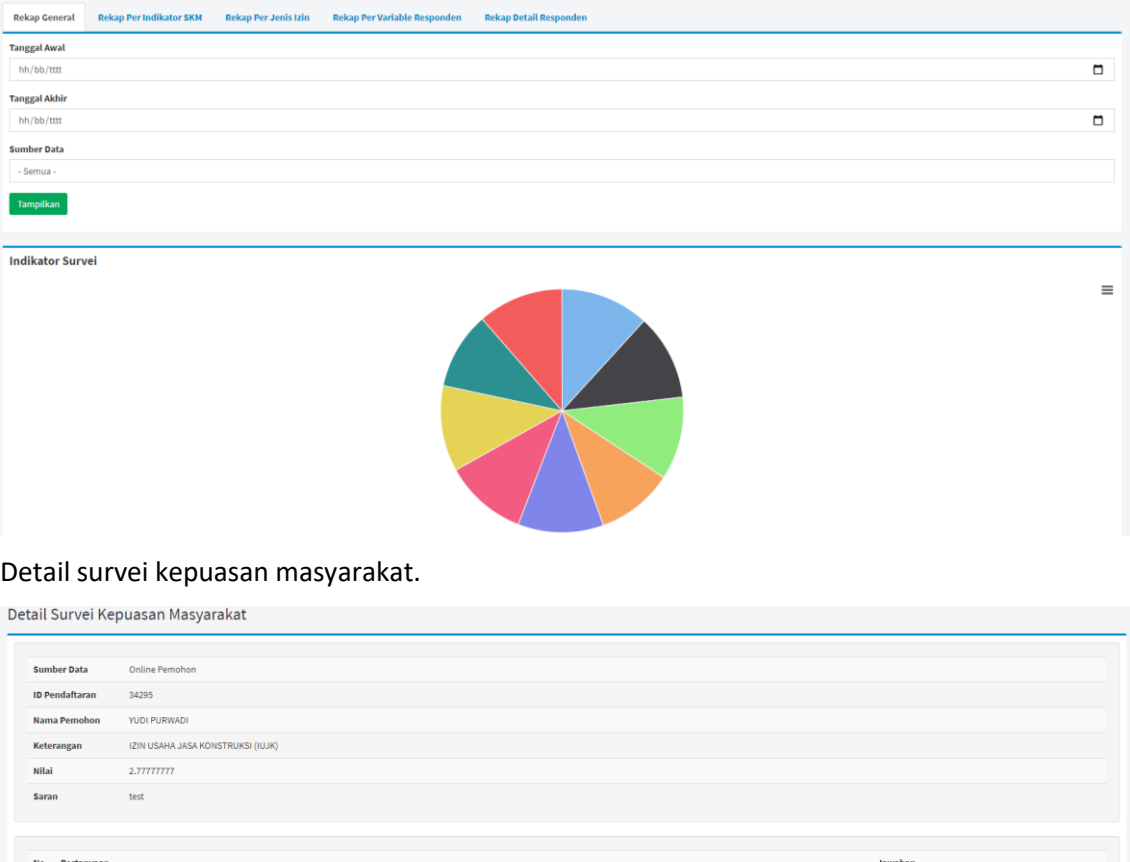

4 : Sangat sesuai

4 : Sangat mudah